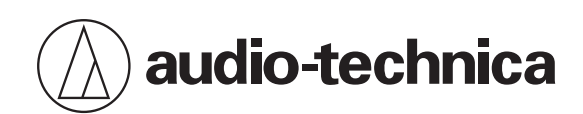

# **AT2020USB-X**

USB-Kondensatormikrofon mit Nieren-Richtcharakteristik

# **Bedienungsanleitung**

**German**

Obwohl dieses Produkt für die sichere Anwendung konstruiert wurde, kann falsche Verwendung einen Unfall verursachen. Beachten Sie zu Ihrer Sicherheit alle Hinweise, wenn Sie das Produkt verwenden.

# **Vorsichtshinweise für das Produkt**

- Setzen Sie das Produkt keinen starken Erschütterungen aus, um Störungen zu vermeiden.
- Zerlegen oder verändern Sie das Produkt nicht und versuchen Sie nicht es zu reparieren.
- Fassen Sie das Produkt nicht mit nassen Händen an, ansonsten kann es zu Stromschlägen oder Verletzungen kommen.
- Bewahren Sie das Produkt nicht in direktem Sonnenlicht, in der Nähe von Heizvorrichtungen oder an einem heißen, feuchten oder staubigen Ort auf.

## **Für Kunden in den USA**

### **FCC-Hinweis**

#### **Warnung**

Dieses Gerät entspricht Teil 15 der FCC-Vorschriften. Der Betrieb unterliegt den beiden folgenden Bedingungen: (1) Dieses Gerät darf keine Störungen verursachen, und (2) dieses Gerät muss empfangene Störungen tolerieren, auch wenn sie unerwünschte Auswirkungen auf den Betrieb haben.

#### **Vorsicht**

Sie werden davor gewarnt, dass jegliche nicht ausdrücklich in dieser Anleitung genehmigten Änderungen Ihre Berechtigung zum Betrieb dieses Gerätes ungültig machen könnten.

Hinweis: Dieses Gerät wurde getestet und entspricht den Grenzwerten für ein digitales Gerät der Klasse B, entsprechend Teil 15 der FCC-Vorschriften. Diese Vorschriften sind dazu bestimmt, einen angemessenen Schutz gegen Störungen in häuslichen Installationen zu bieten. Dieses Gerät erzeugt und verwendet Funkfrequenzenergie und kann solche ausstrahlen, wodurch es bei unsachgemäßer Installation und Bedienung zu Störungen des Funkverkehrs kommen kann. Es kann jedoch nicht garantiert werden, dass bei ordnungsgemäßer Installation keine Empfangsstörungen auftreten. Wenn das Gerät Störungen im Rundfunk- oder Fernsehempfang verursacht, was durch vorübergehendes Ausschalten des Geräts überprüft werden kann, versuchen Sie, die Störung durch eine oder mehrere der folgenden Maßnahmen zu beheben:

- Richten Sie die Empfangsantenne neu aus oder stellen Sie sie an einem anderen Ort auf.
- Erhöhen Sie den Abstand zwischen dem Gerät und dem Empfänger.
- Schließen Sie das Gerät und den Empfänger an getrennte Stromkreise an.
- Wenden Sie sich an den Händler oder einen erfahrenen Radio- und Fernsehtechniker für weitere Empfehlungen.

#### **Kontakt**

Verantwortliches Unternehmen: Audio-Technica U.S., Inc. Anschrift: 1221 Commerce Drive, Stow, Ohio 44224, USA Tel.: 330-686-2600

# **Für Kunden in Kanada**

# **ISED-Strahlenbelastungserklärung**

CAN ICES-3 (B)/NMB-3(B)

# **Hinweise zur Verwendung**

- Lesen Sie die Bedienungsanleitung des angeschlossenen Geräts vor Gebrauch sorgfältig durch.
- Bei längerem Gebrauch kann sich das Produkt durch ultraviolettes Licht (insbesondere direktes Sonnenlicht) und Verschleiß verfärben.
- Verwenden Sie zum Anschließen das mitgelieferte USB-Kabel.
- Achten Sie darauf, dass Sie den Stecker beim Anschließen und Entfernen des USB-Kabels festhalten. Wenn Sie am USB-Kabel selbst ziehen, kann das USB-Kabel durchtrennt werden oder es besteht die Gefahr eines Unfalls.
- Bei der Verwendung des USB-Kabels ist darauf zu achten, dass es nicht verdreht wird, um eine Beschädigung des USB-Kabels zu vermeiden.
- Wickeln Sie das USB-Kabel nicht um das untere Ende des Steckers, um eine Unterbrechung der Verbindung zu verhindern.
- Verwenden Sie keinen USB-Hub und kein USB-Verlängerungskabel.
- Prüfen Sie beim Einstecken des USB-Kabels in das Mikrofon und das angeschlossene Gerät, ob der Steckverbinder in die richtige Richtung zeigt, bevor Sie ihn gerade einstecken. Ein diagonales Einstecken des Steckers kann zu einer Fehlfunktion führen.
- Trennen Sie das USB-Kabel vom Produkt, wenn es nicht verwendet wird.
- Stellen Sie sicher, dass keine Fremdkörper in das Gitter des Produkts eindringen. Die Leistung kann sich verschlechtern.
- Je nach der Oberflächenbehandlung des Tisches, auf dem das Produkt installiert wird, kann der Ständer möglicherweise Spuren auf dem Tisch hinterlassen.
- Führen Sie vor wichtigen Aufnahmen eine Probeaufnahme durch, um sicherzustellen, dass der Ton korrekt aufgenommen wird.
- Es wird keine Garantie dafür übernommen, dass das Mikrofon mit allen Computer-Modellen funktioniert.
- Es wird keine Garantie dafür übernommen, dass das Mikrofon mit einem selbstgebauten Computer, einem speziellen Betriebssystem-Upgrade oder in einer Multi-Boot-Umgebung funktioniert.
- Audio-Technica übernimmt keinerlei Haftung für den Verlust oder die Beschädigung von Software oder Daten, die in Zusammenhang mit dem Produkt stehen.

# **Bezeichnung und Funktion der Teile**

## **Mikrofon**

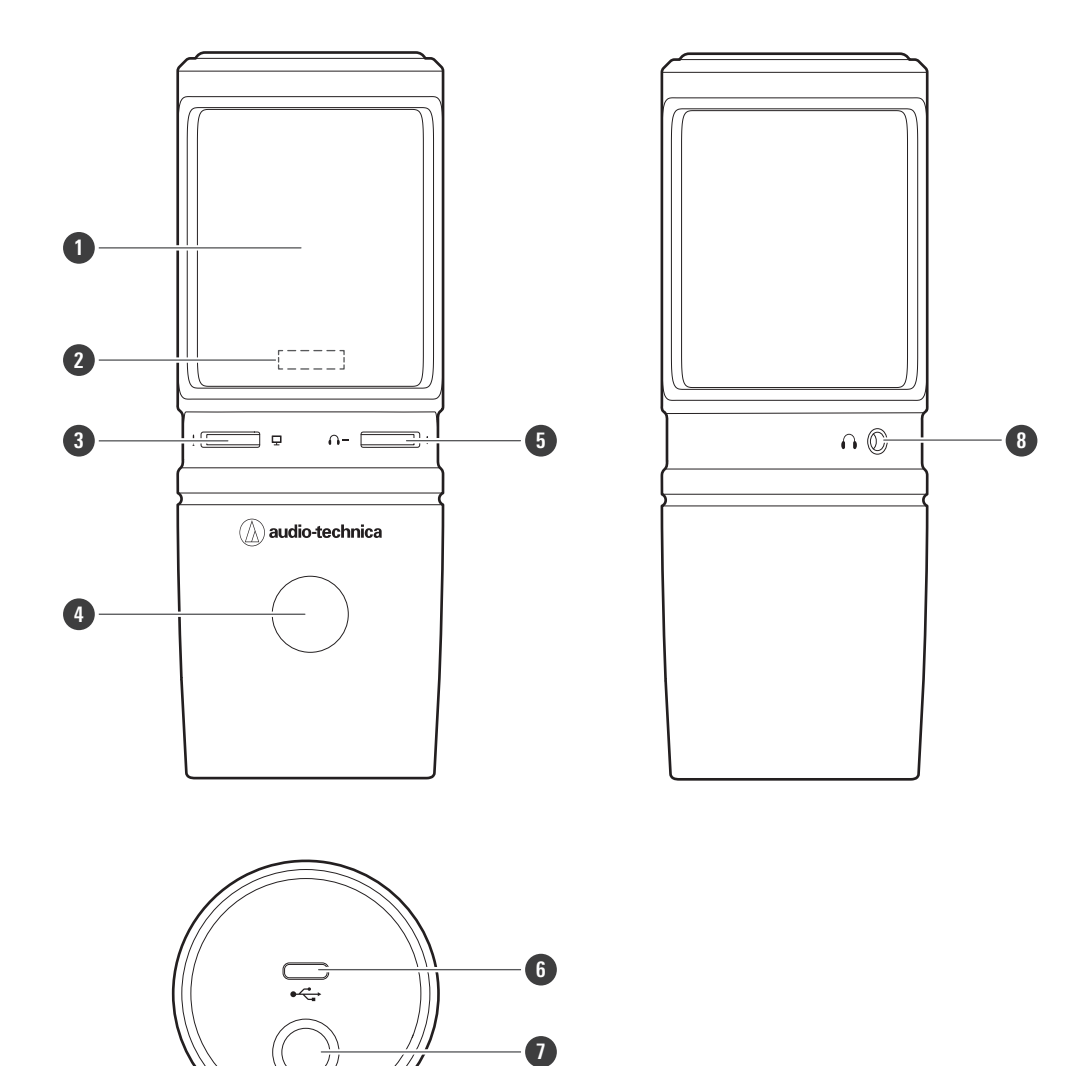

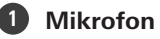

#### **Mute-Anzeige-LED**

Leuchtet blau, wenn der Audioeingang aktiviert ist. Sie leuchtet rot, wenn das Mikrofon stummgeschaltet ist.

#### **Mix-Regler**

Passt die Balance des Lautstärkepegels des vom Computer ausgehenden Signals und den überwachten Lautstärkepegel des eingehenden Audiosignals (Sprache) an.

#### **Berührungssensor für Stummschaltung**

Schaltet die Stummschaltung des Mikrofons ein/aus.

#### **Kopfhörerpegelregler**

Stellt die Lautstärke des Kopfhörerausgangs ein.

#### **USB-Anschluss (USB Type-C ™)**

Zum Anschließen des mitgelieferten USB Kabels.

### **Bezeichnung und Funktion der Teile**

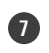

**3/8"-Schraubenloch für den Ständer**

Zum Befestigen des Ständers.

 **Kopfhörerbuchse (3,5-mm-Klinkenstecker (Stereo))** Zum Anschließen von Kopfhörern.

## **Mitgeliefertes Zubehör**

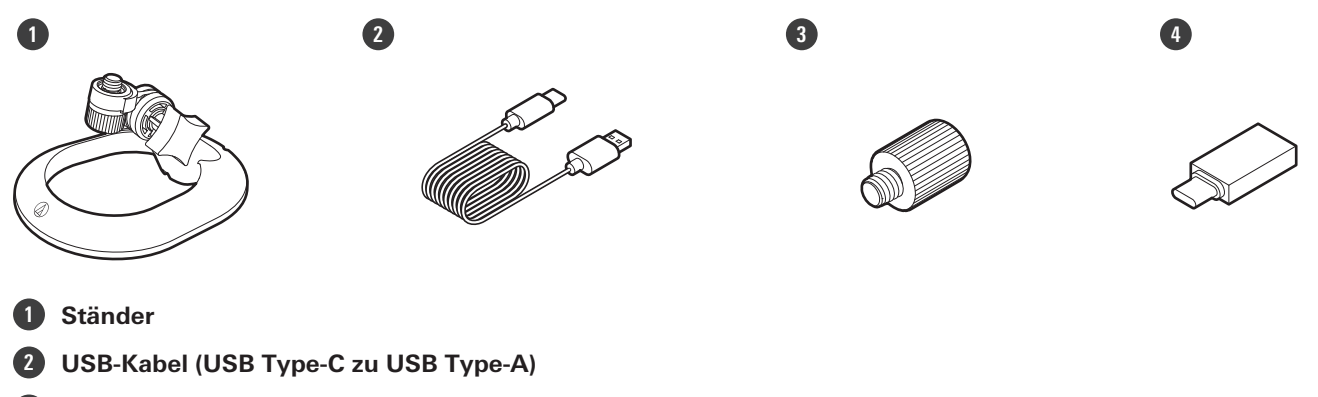

**3/8"-16 auf 5/8"-27 Gewindeadapter**

**USB-Konvertierungsadapter (USB Type-A zu USB Type-C)**

# **Einrichten des Produkts**

Um die besten Ergebnisse zu erzielen, stellen Sie das Produkt so auf, dass es zur Schallquelle zeigt. Wenn Sie Sprach- /Gesangsaufnahmen machen, stellen Sie es direkt vor dem Sprecher/Sänger auf. Dasselbe gilt bei der Aufnahme einer Klangquelle wie z. B. einer akustischen Gitarre, eines Schlagzeugs oder Klaviers. Probieren Sie vor der Verwendung des Produkts verschiedene Positionen aus, um zu ermitteln, wie Sie den Sound in Ihrer aktuellen Umgebung am besten aufnehmen können.

# **Befestigen des Ständers**

Sie können den Ständer verwenden, um das Produkt auf einen Tisch oder eine ähnliche Fläche zu stellen.

**1 Befestigen Sie den Ständer am Schraubenloch des Produkts, und ziehen Sie dann die Schraube an,** um die Teile zu sichern. Stellen Sie den Winkel des Produkts ein, und drehen Sie dann den Griff des **Ständers, um ihn festzuziehen.**

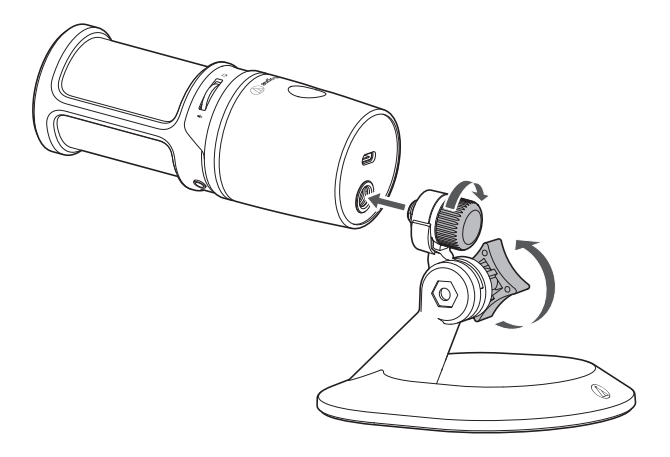

 $\Box$ Verwenden Sie den mitgelieferten 3/8"-16 auf 5/8"-27 Gewindeadapter, wenn Sie das Produkt auf einem handelsüblichen Mikrofonständer installieren.

# **Anschlussverfahren**

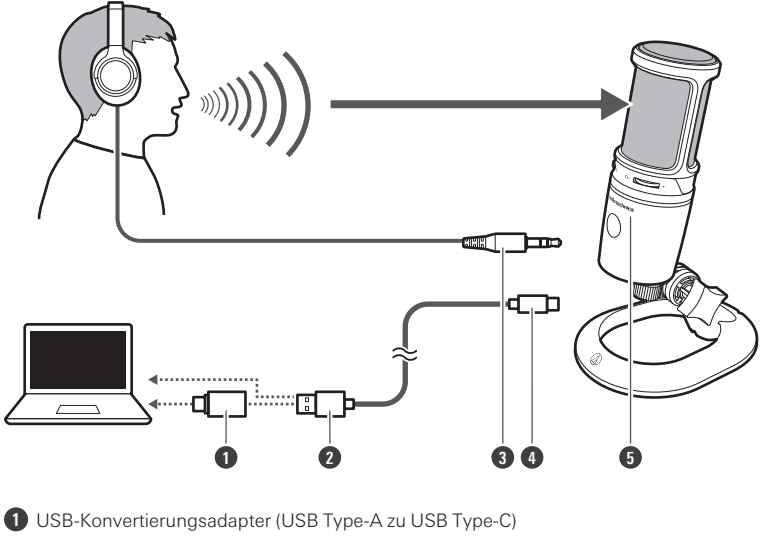

- **2** USB Type-A
- **3** Kopfhörer-Eingangsstecker
- **4** USB Type-C
- **5** Audio-Technica-Logo

### **1 Verbinden Sie das USB-Kabel (USB Type-C) mit der USB-Anschluss an der Unterseite des Produkts.**

### **2 Verbinden Sie das USB-Kabel (USB Type-A) mit dem Computer.**

- Verwenden Sie ggf. den USB-Konvertierungsadapter (USB Type-A zu USB Type-C) je nach USB-Anschluss des von Ihnen verwendeten Computers. Verwenden Sie den USB-Konvertierungsadapter für den USB-Anschluss des Computers. Schließen Sie ihn nicht an den USB-Anschluss des Produkts an.
- Wenn Sie Windows benutzen, finden Sie Hinweise zu den Einstellungen unter ["Computereinstellungen](#page-8-0) [\(Windows\)" \(S.](#page-8-0) 8).
- Wenn Sie einen Mac benutzen, finden Sie Hinweise zu den Einstellungen unter ["Computereinstellungen](#page-36-0) (Mac [OS\)" \(S.](#page-36-0) 36).
- Vergewissern Sie sich, dass die Mute-Anzeige-LED blau leuchtet (bereit für Audioeingang).

### **3 Wenn Sie einen Kopfhörer verwenden, schließen Sie den Kopfhörer an die Kopfhörerbuchse an.**

# <span id="page-8-0"></span>**Für Windows 11**

**1 Schließen Sie das Produkt mit dem USB-Kabel an einen Computer an.**

### **2 Vergewissern Sie sich, dass die Mute-Anzeige-LED am Produkt leuchtet.**

- Die Computer erkennt das Produkt automatisch und der Treiber wird auf dem Computer installiert. Unten rechts auf dem Bildschirm wird die Meldung angezeigt, dass neue Hardware gefunden wurde, oder es wird eine Nachricht angezeigt, dass die Treibersoftware installiert wurde.
- **3 Klicken Sie auf "Startmenü" und wählen Sie "Einstellungen" aus.**

#### **4 Wählen Sie "System".**

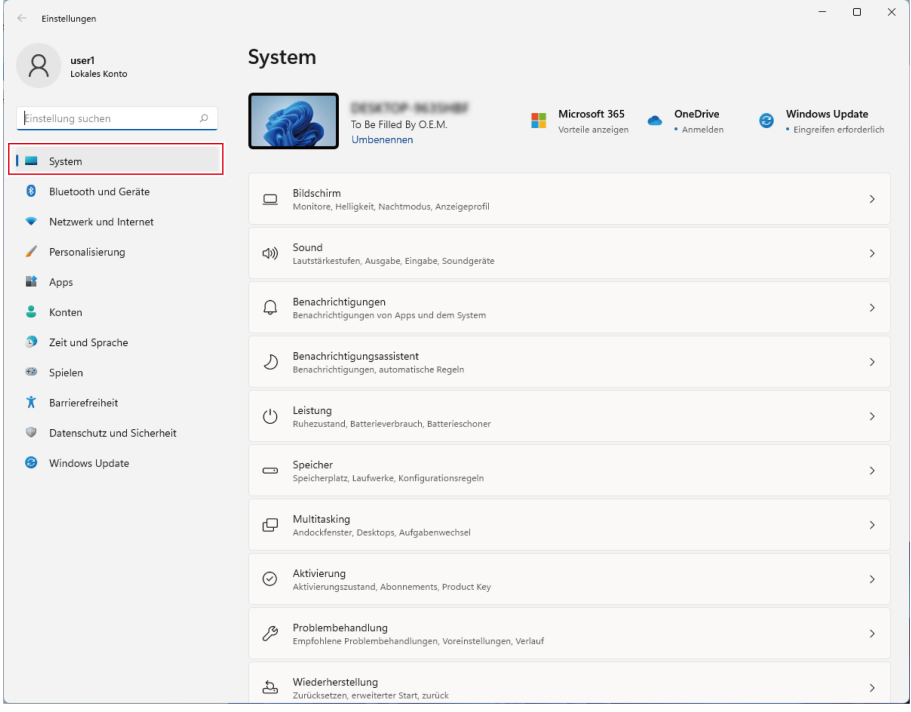

**5 Wählen Sie "Sound".**

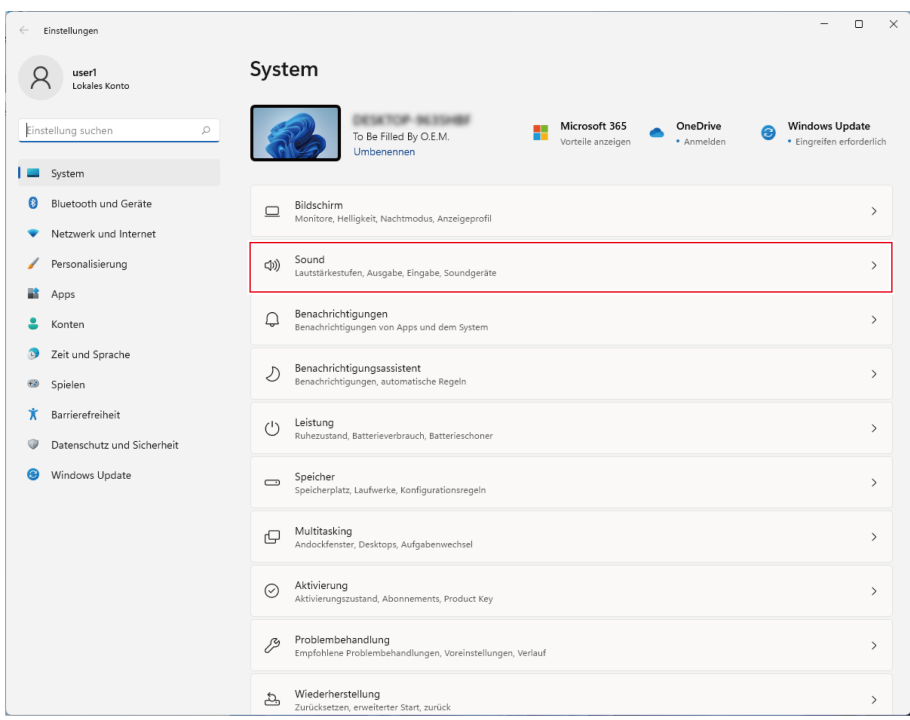

### **6 Bestätigen Sie unter "Ausgabe" und "Eingabe", dass das Produkt ausgewählt ist.**

- Wenn ein anderes Gerät als das Produkt als Ausgabegerät verwendet wird, wählen Sie dieses andere Gerät unter "Wählen Sie aus, wo der Sound wiedergegeben werden soll".
- Wenn Sie eine handelsübliche Aufnahme-Software für Audioaufnahmen verwenden, finden Sie Hinweise zu den Einstellungen unter ["Mikrofon-Datenschutzeinstellungen" \(S.](#page-10-0) 10).

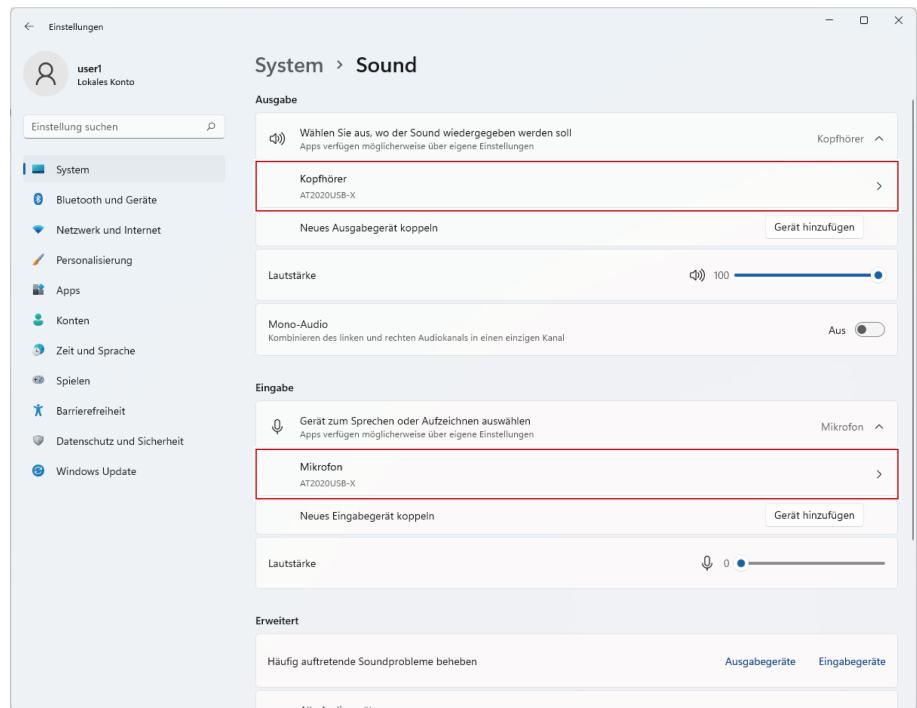

## <span id="page-10-0"></span>**Mikrofon-Datenschutzeinstellungen**

Wenn Sie eine handelsübliche Aufnahme-Software verwenden, überprüfen Sie die Datenschutzeinstellungen des Mikrofons.

- **1 Klicken Sie auf "Startmenü" und wählen Sie "Einstellungen" aus.**
- **2 Wählen Sie "Datenschutz und Sicherheit".**

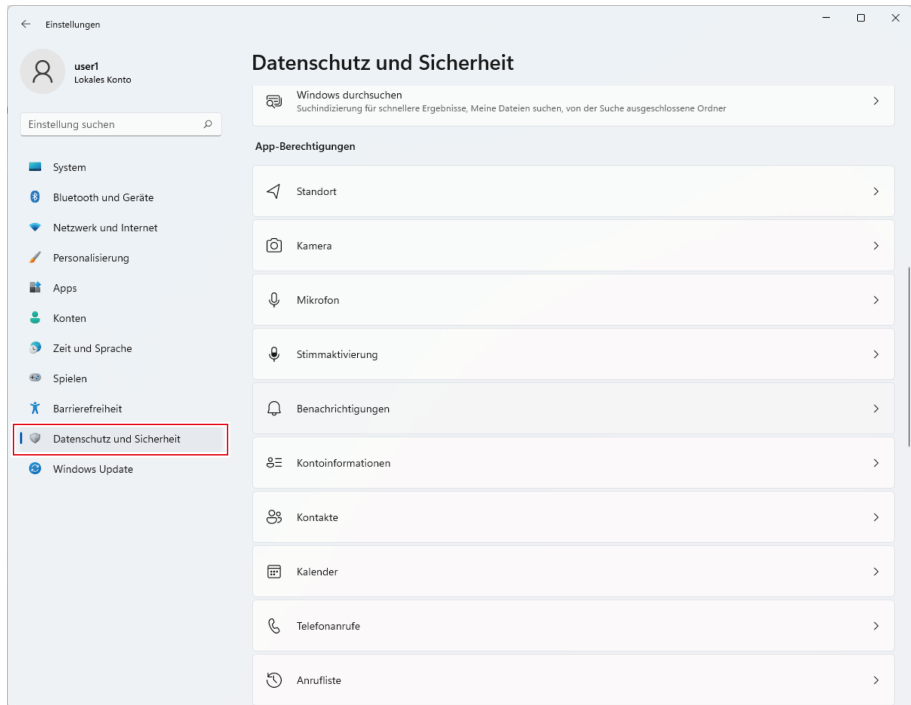

# **Wählen Sie unter** "App-Berechtigungen" die Option "Mikrofon".

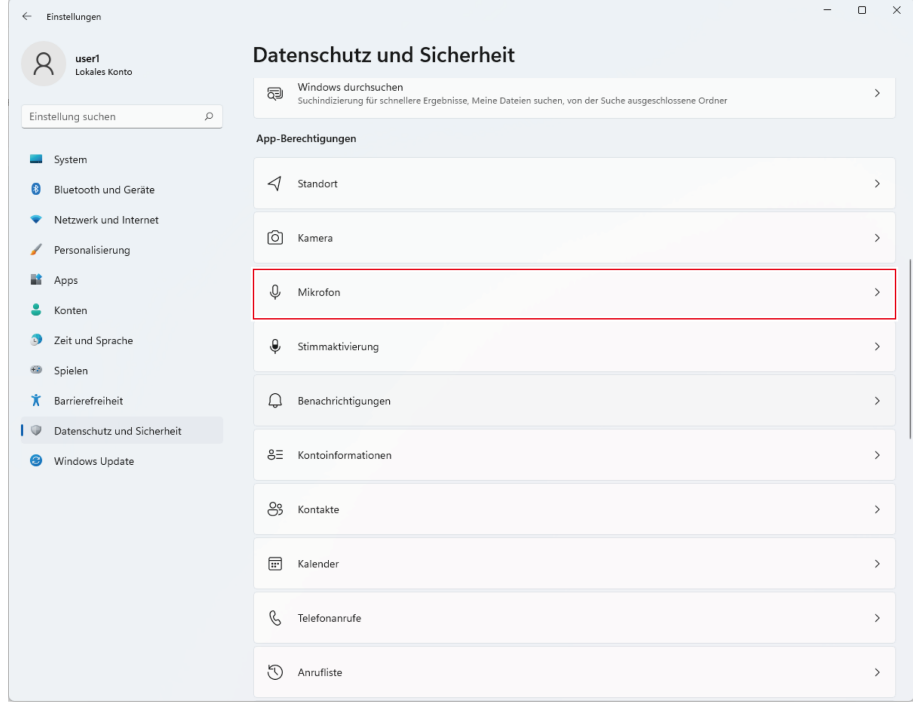

- $\begin{array}{ccccccccc} & & \square & & \times \end{array}$  $\leftarrow$  Einstellungen Datenschutz und Sicherheit > Mikrofon R user1<br>Lokales Konto Wenn eine App Ihr Mikrofon verwendet, wird auf der Windows-Taskleiste ein Mikrofonsymbol angezeigt. Einige Desktop-Apps werden auf<br>möglicherweise nicht dieser Seite angezeigt oder sind nicht von diesen Einstellungen betrof Einstellung suchen  $\mathfrak{Q}$  $\bigotimes_{\mathcal{C}}\text{Mikrofonzugriff}\\ \text{Let, the disease of exit venvendet, kann auxvählen, ob seine Apps auf das Milvofon zugreifen dürfen, wenn\ndies aktiviert ist$ System  $Ein$   $\bullet$ Bluetooth und Geräte g= Apps den Zugriff auf Ihr Mikrofon erlauben<br>= Auswählen, welche Apps auf das Mikrofon zugreifen können Netzwerk und Internet Ein  $\bigcirc$   $\wedge$ Personalisierung C Cortana Ein **D**  $\mathbf{a}$  Apps  $\triangle$  Konten Aus  $\bullet$ Desktop-App-Web-Viewer 2 Zeit und Sprache Feedback-Hub  $Ein$   $O$ Spielen **K** Barrierefreiheit Aus  $\qquad \qquad \bullet$  $\begin{array}{|c|c|c|}\n\hline\n\hline\n\end{array}$  Fotos Datenschutz und Sicherheit **Fall** Hilfe anfordern Aus  $\circledcirc$ Windows Update **O** Kamera Ein  $\bullet$ Microsoft Store Ein  $\bullet$ **EX** Prüfung Aus  $\qquad \qquad \bullet$ Sprachrekorder Aus  $\bigcirc$ Xbox Game Bar Ein  $\bullet$
- **4** Überprüfen Sie, ob "Mikrofonzugriff" auf "Ein" eingestellt ist.

- **5 Vergewissern Sie sich, dass "Apps den Zugriff auf Ihr Mikrofon erlauben" auf "Ein" gesetzt ist, und überprüfen Sie dann die Liste, um zu bestätigen, dass die von Ihnen verwendete Aufnahme-Software auf "Ein" gesetzt ist.**
	- Wenn dies nicht der Fall ist, ändern Sie die Einstellung der verwendeten Aufnahme-Software auf "Ein".

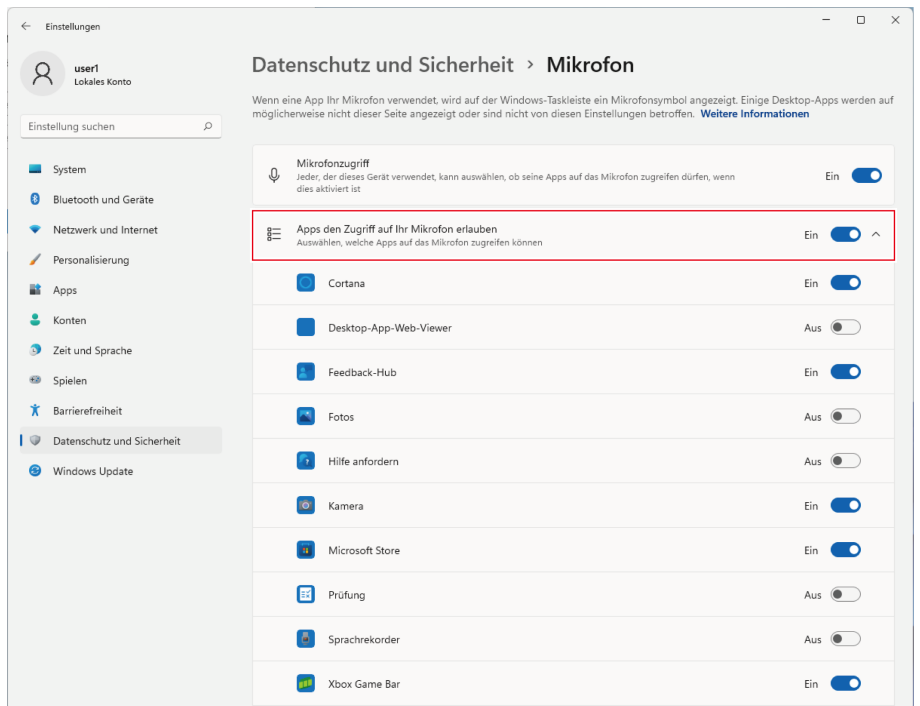

**6 Überprüfen Sie, ob "Zulassen, dass Desktop-Apps auf Ihr Mikrofon zugreifen" auf "Ein" eingestellt ist.**

· Wenn Sie diese Einstellung auf "Ein" setzen, kann die Aufnahme-Software auf das Produkt zugreifen.

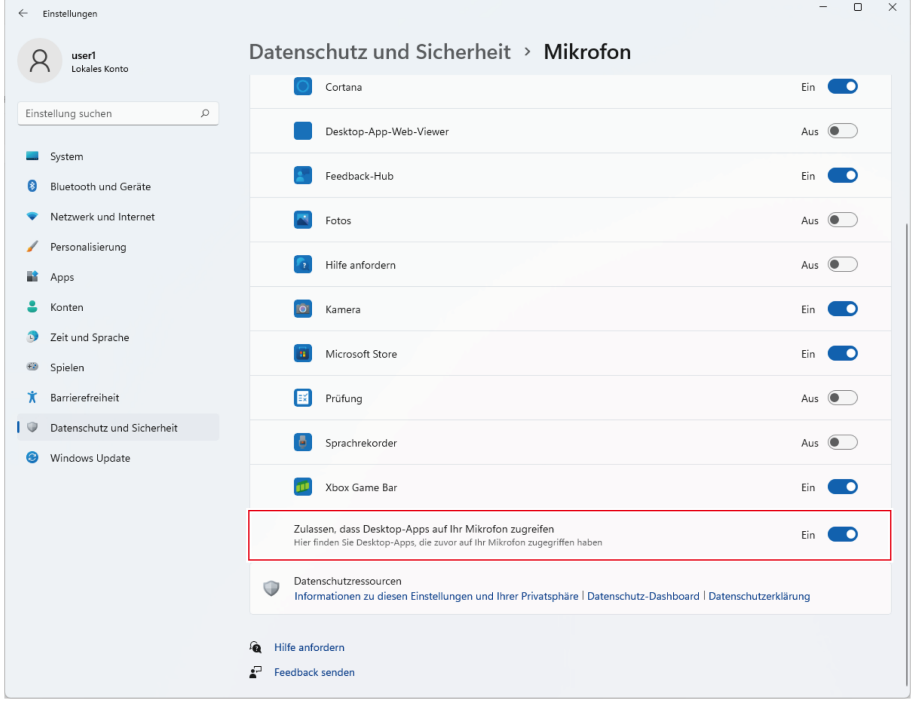

## **Einstellungen der Mikrofoneigenschaften**

Um den Mikrofonpegel und die Abtastrate des Mikrofons zu ändern, nehmen Sie die folgenden Einstellungen vor.

**1 Klicken Sie auf "Startmenü" und wählen Sie "Einstellungen" aus.**

**2 Wählen Sie "System".**

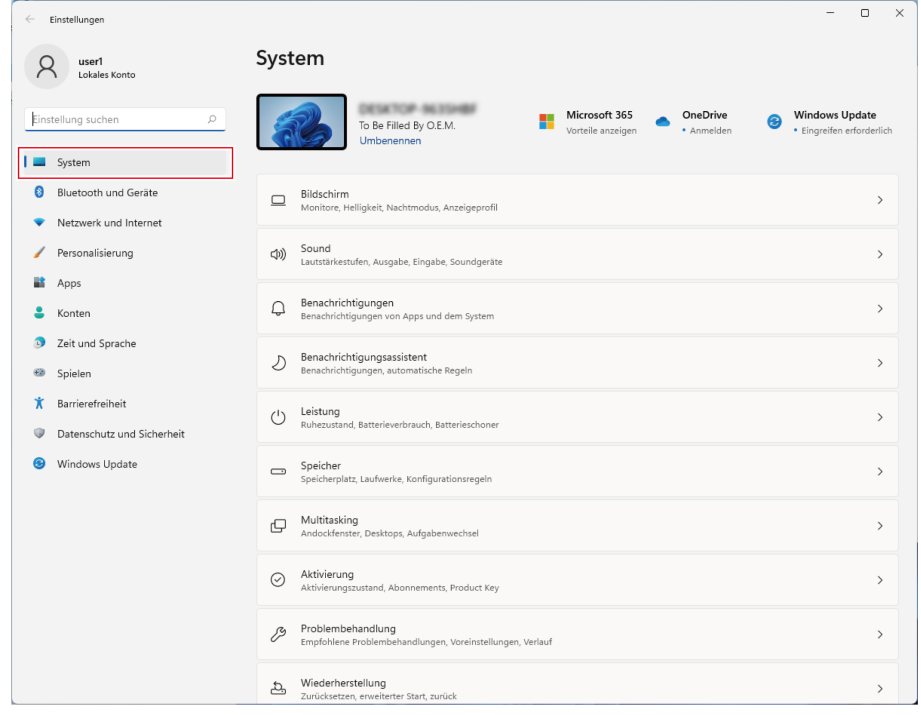

**3 Wählen Sie "Sound".**

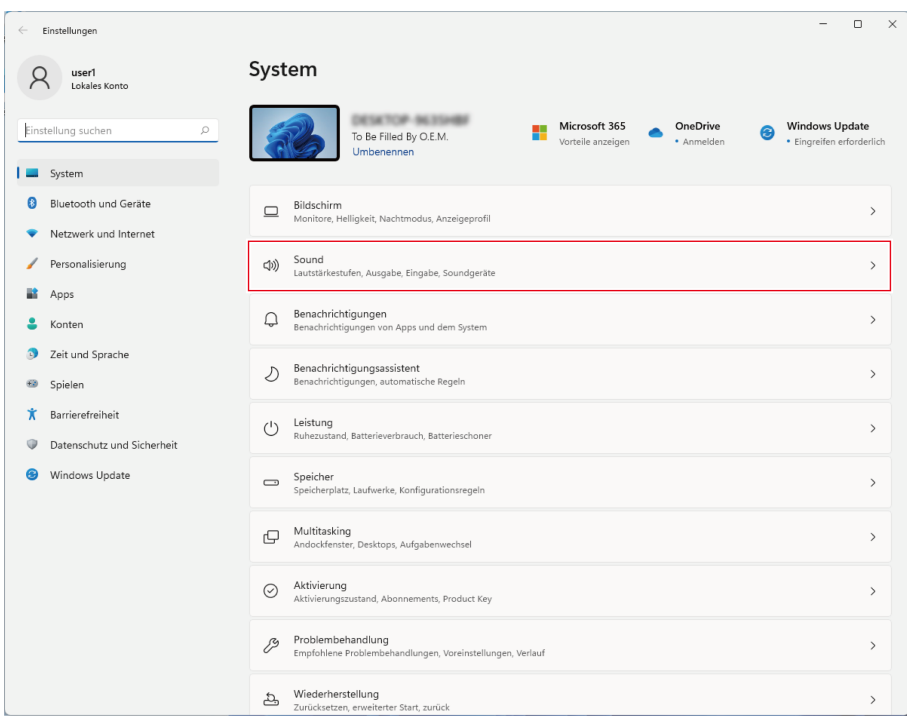

**Wählen Sie unter "Erweitert" die Option "Weitere Soundeinstellungen".**

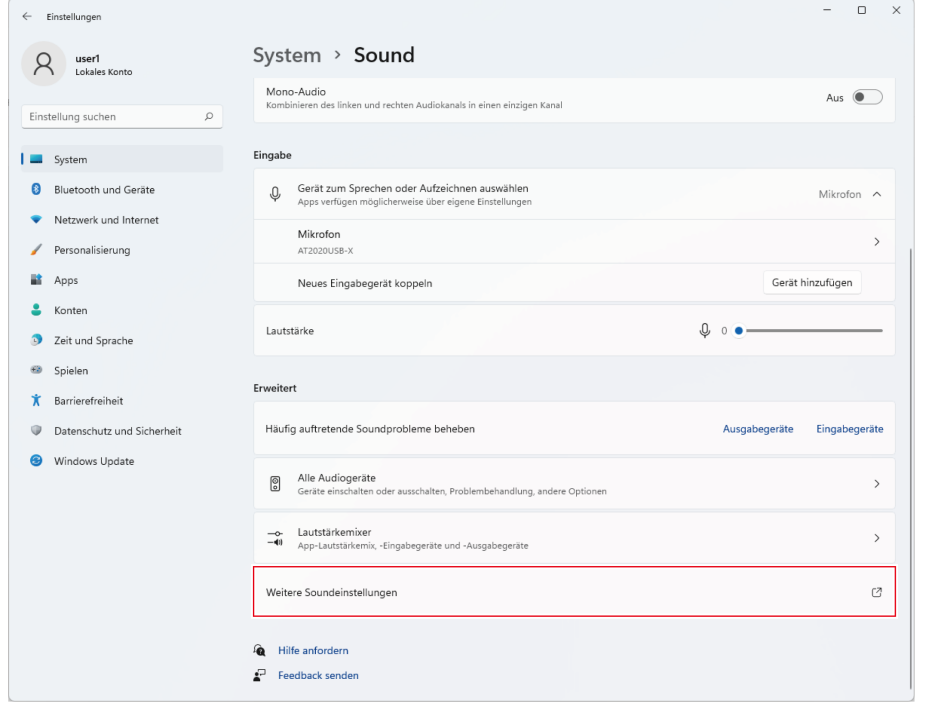

- **5 Überprüfen Sie auf der Registerkarte "Wiedergabe", ob das Produkt ausgewählt ist.**
	- Wenn das Produkt nicht ausgewählt ist, wählen Sie es aus und klicken Sie auf "Als Standard".

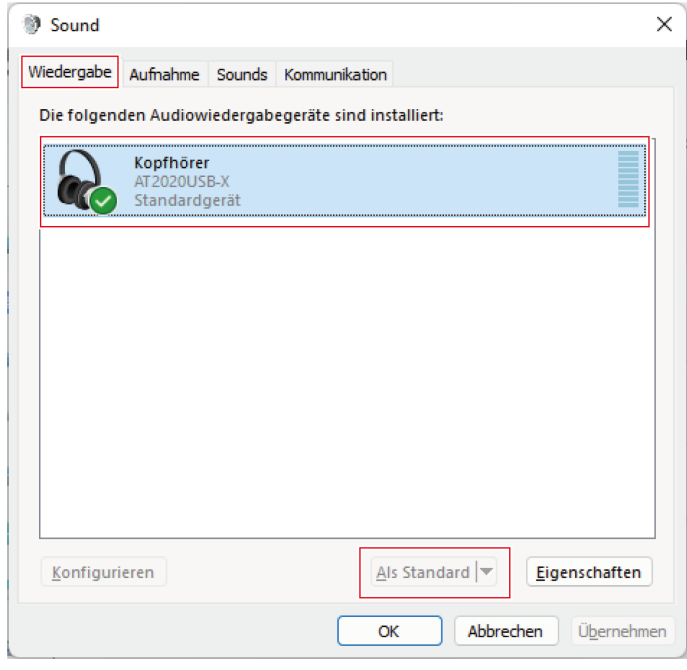

- **6 Doppelklicken Sie auf das Symbol des Produkts, und öffnen Sie das Fenster mit den Eigenschaften.**
- **7 Wählen Sie die Registerkarte "Pegel", überprüfen Sie, ob das Mikrofon-Lautsprechersymbol aktiviert ist, und klicken Sie dann auf "OK".**
	- Ist dies nicht der Fall, klicken Sie auf das Mikrofon-Lautsprechersymbol, um es einzuschalten.

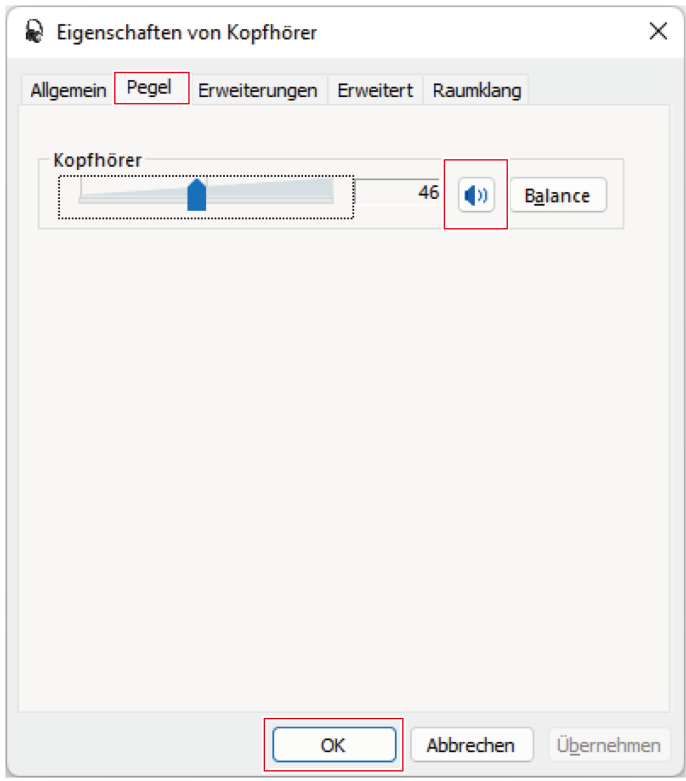

# **8 Überprüfen Sie auf der Registerkarte "Aufnahme", ob das Produkt ausgewählt ist.**

• Wenn das Produkt nicht ausgewählt ist, wählen Sie es aus und klicken Sie auf "Als Standard".

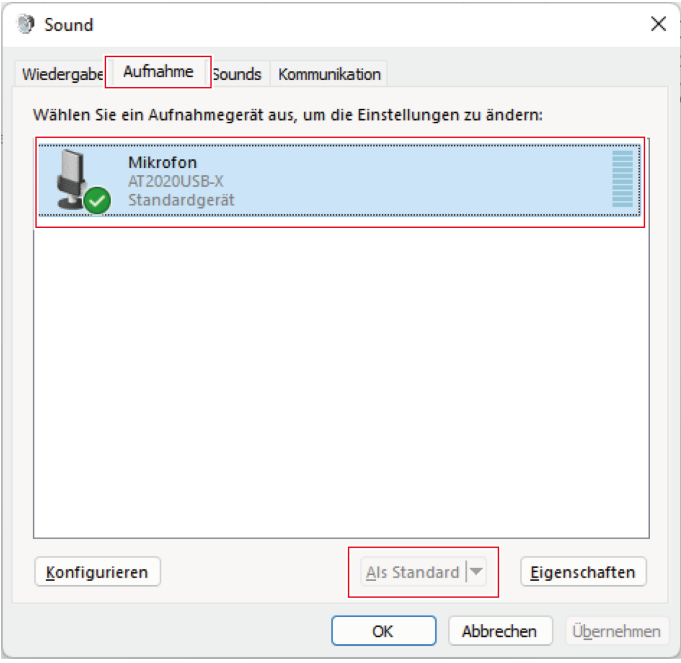

**9 Doppelklicken Sie auf das Symbol des Produkts und öffnen Sie das Fenster "Eigenschaften von Mikrofon".**

**10 Wählen Sie die Registerkarte "Pegel" aus, um den Mikrofonpegel einzustellen.**

- Nehmen Sie die Einstellungen in diesem Fenster vor, wenn Sie den Mikrofonpegel nach dem Start der Aufnahme anpassen wollen.
- Diese Einstellung unterscheidet sich von der Einstellung "Lautstärke" im Dialogfenster "Sound".

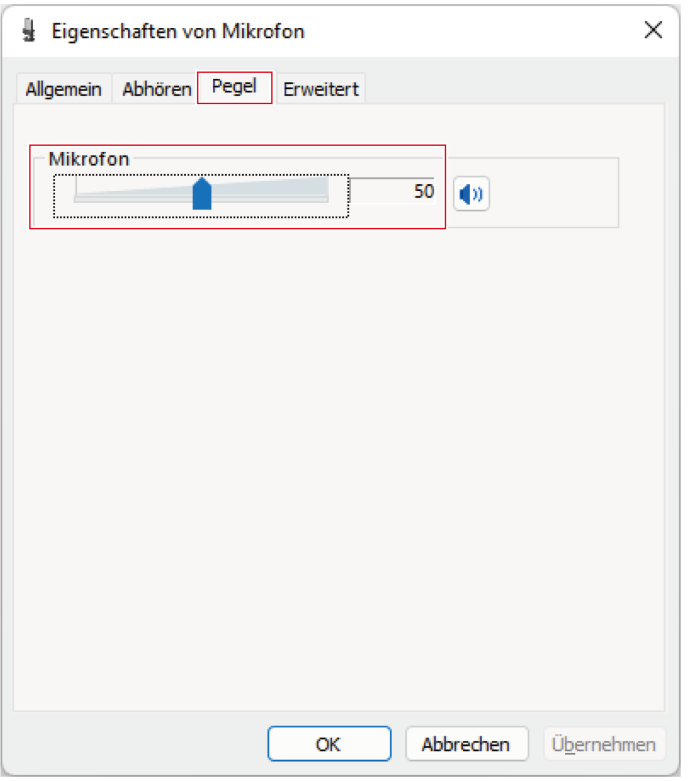

### **11 Wählen Sie auf der Registerkarte "Erweitert" unter "Standardformat" die Abtastrate und Bittiefe aus und klicken Sie dann auf "OK".**

- Bei diesem Produkt können Sie eine Abtastrate von bis zu 96 kHz wählen. Die Auswahl einer hohen Abtastrate kann zu qualitativ hochwertigen Audiodaten führen, erzeugt aber auch große Dateien.
- Um eine stabile Aufnahme mit geringerer Belastung des Computers zu erreichen, ändern Sie die Abtastrate auf 48 kHz.
- Wenn Sie das Mikrofon über die Aufnahme-Software steuern, aktivieren Sie unter "Exklusiver Modus" das Kontrollkästchen "Anwendungen im exklusiven Modus haben Priorität". Die Abtastrate wird entsprechend den Einstellungen der Aufnahme-Software festgelegt.

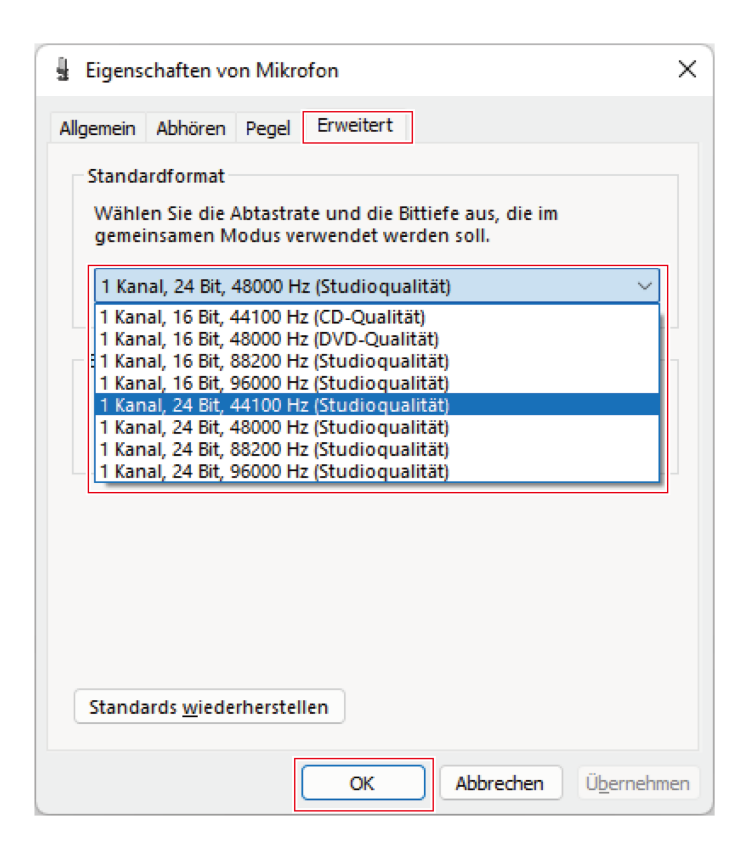

**12 Wenn die Meldung "Gerät wird zurzeit verwendet" erscheint, klicken Sie auf "Ja".**

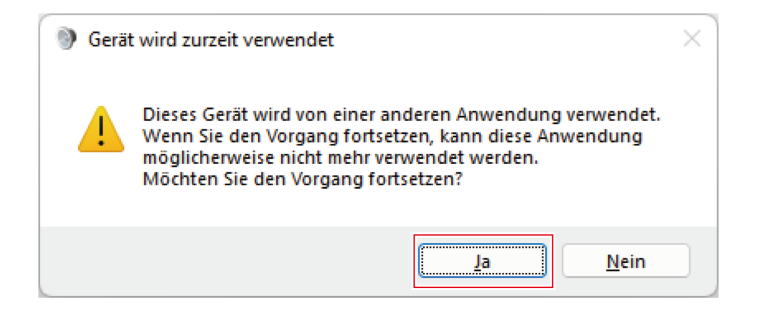

### **Für Windows 10**

- **1 Schließen Sie das Produkt mit dem USB-Kabel an einen Computer an.**
- **2 Vergewissern Sie sich, dass die Mute-Anzeige-LED am Produkt leuchtet.**
	- Die Computer erkennt das Produkt automatisch und der Treiber wird auf dem Computer installiert. Unten rechts auf dem Bildschirm wird die Meldung angezeigt, dass neue Hardware gefunden wurde, oder es wird eine Nachricht angezeigt, dass die Treibersoftware installiert wurde.

- **Klicken Sie auf "Startmenü" und wählen Sie "Einstellungen" aus.**
- **Wählen Sie "System".**

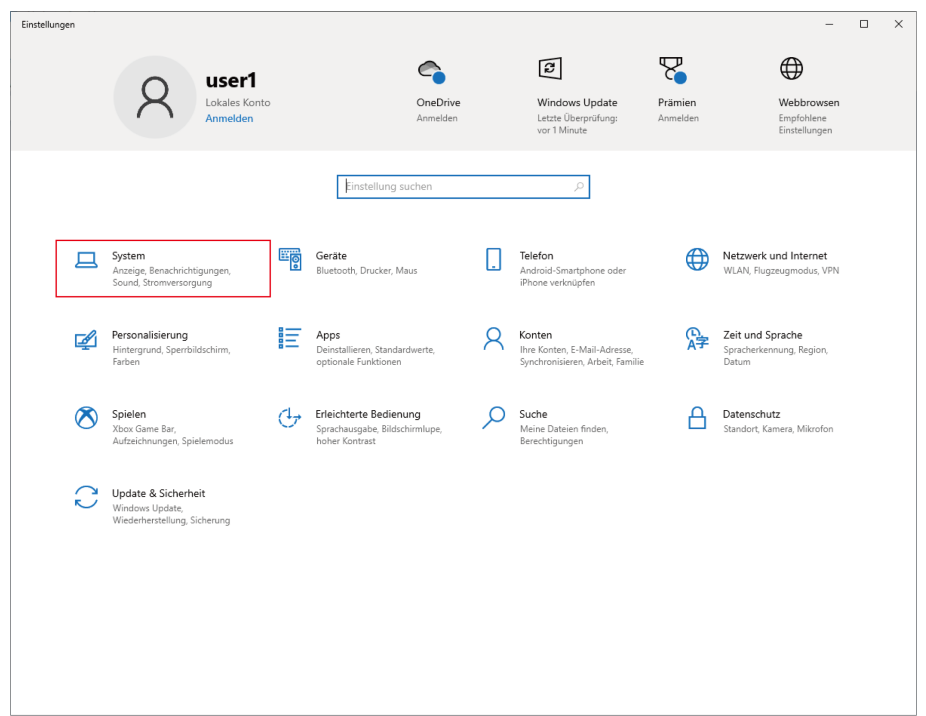

**Wählen Sie "Sound".**

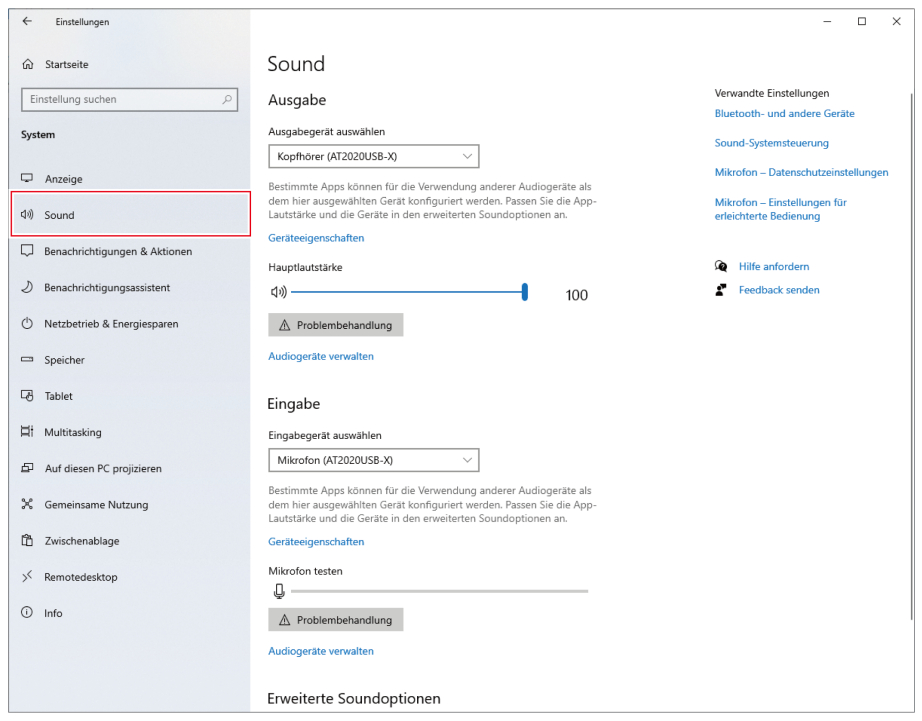

### **6 Bestätigen Sie unter "Ausgabe" und "Eingabe", dass das Produkt ausgewählt ist.**

- Wenn ein anderes Gerät als das Produkt als Ausgabegerät verwendet wird, wählen Sie dieses andere Gerät unter "Ausgabegerät auswählen" aus.
- Wenn Sie eine handelsübliche Aufnahme-Software für Audioaufnahmen verwenden, finden Sie Hinweise zu den Einstellungen unter ["Mikrofon-Datenschutzeinstellungen" \(S.](#page-22-0) 22).

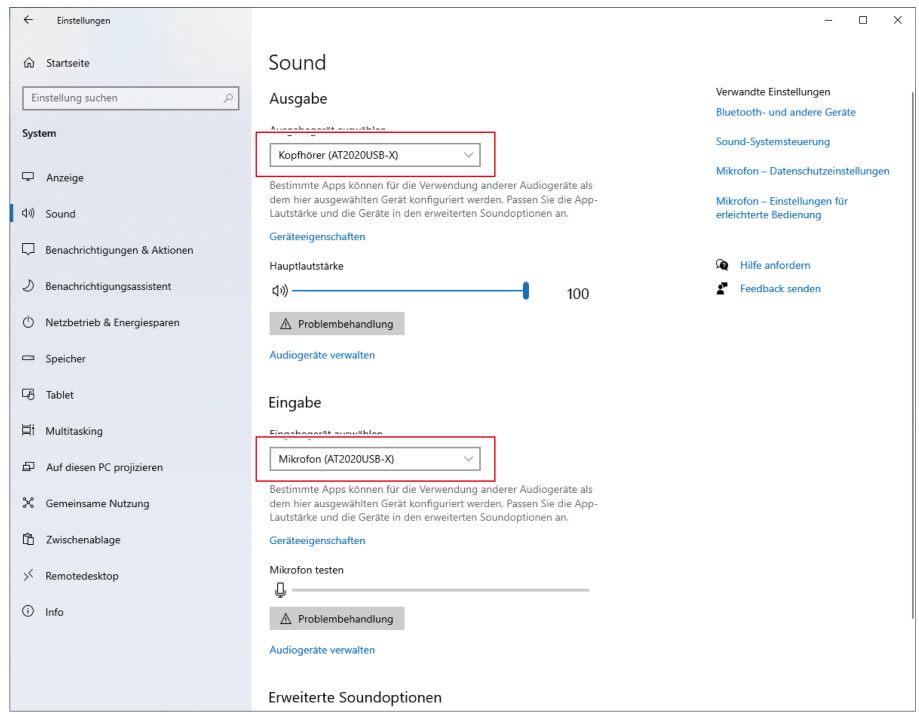

# <span id="page-22-0"></span>**Mikrofon-Datenschutzeinstellungen**

Wenn Sie eine handelsübliche Aufnahme-Software verwenden, überprüfen Sie die Datenschutzeinstellungen des Mikrofons.

**1 Wählen Sie im Fenster "Sound" die Option "Mikrofon – Datenschutzeinstellungen".**

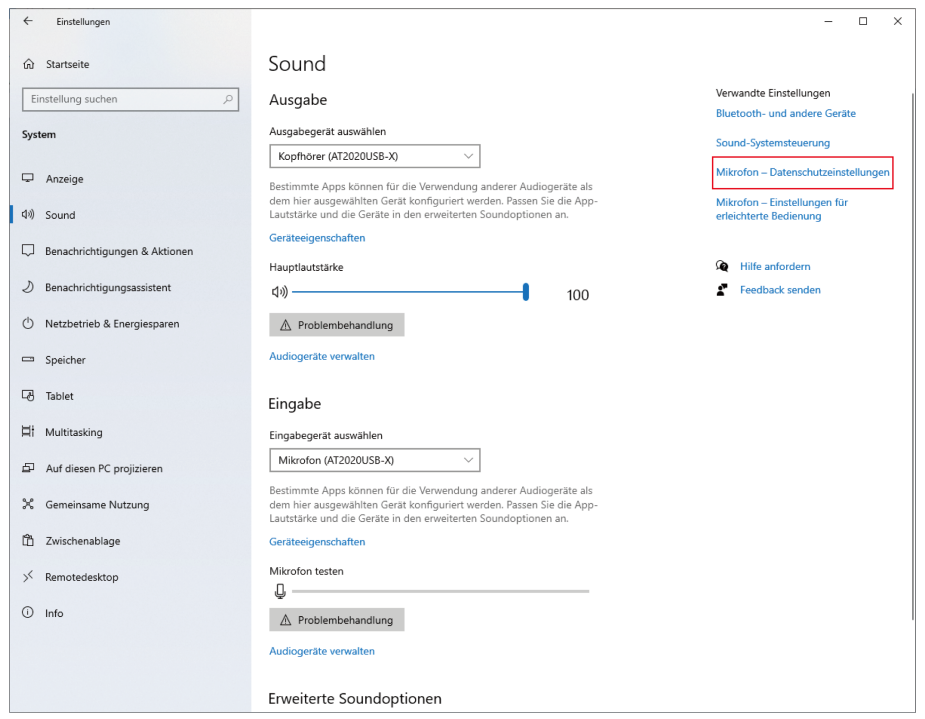

**Überprüfen Sie, ob "Zulassen, dass Apps auf Ihr Mikrofon zugreifen" auf "Ein" eingestellt ist.**

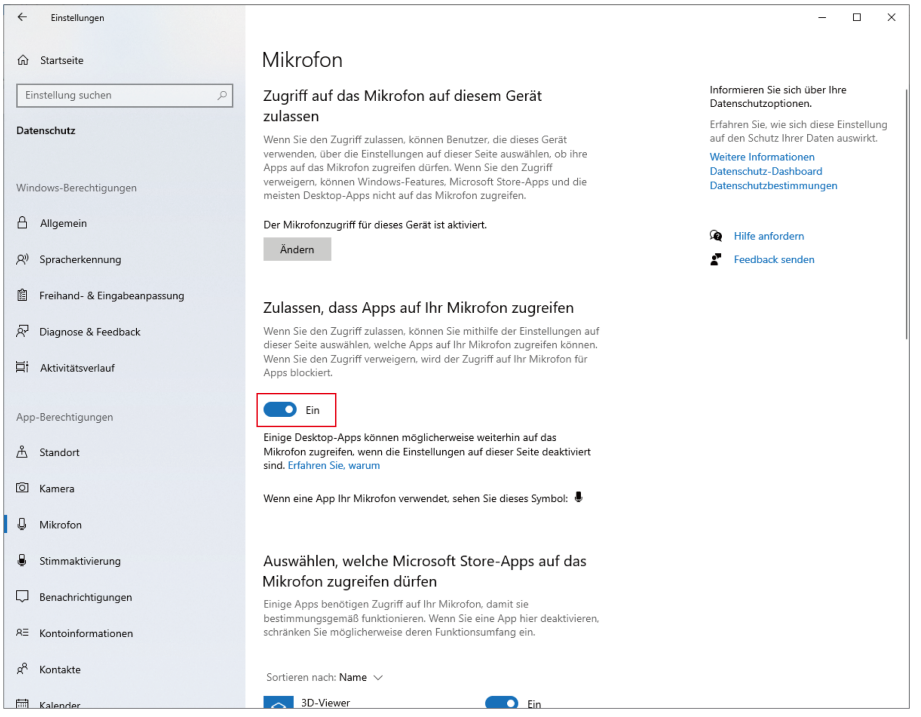

- **3 Überprüfen Sie, ob die von Ihnen verwendete Aufnahme-Software unter "Auswählen, welche Microsoft Store-Apps auf das Mikrofon zugreifen dürfen" auf "Ein" eingestellt ist.**
	- Wenn dies nicht der Fall ist, ändern Sie die Einstellung der verwendeten Aufnahme-Software auf "Ein".

**4 Überprüfen Sie, ob "Desktop-Apps den Zugriff auf Ihr Mikrofon erlauben" auf "Ein" eingestellt ist.**

· Wenn Sie diese Einstellung auf "Ein" setzen, kann die Aufnahme-Software auf das Produkt zugreifen.

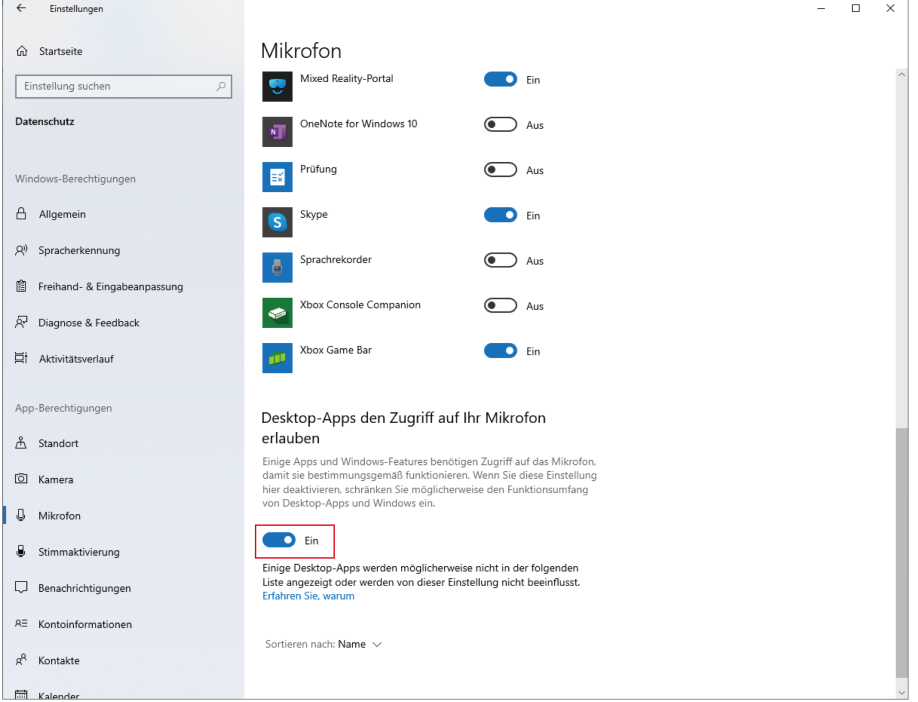

### **Einstellungen der Mikrofoneigenschaften**

Um den Mikrofonpegel und die Abtastrate des Mikrofons zu ändern, nehmen Sie die folgenden Einstellungen vor.

**1 Wählen Sie im Fenster "Sound" die Option "Sound-Systemsteuerung".**

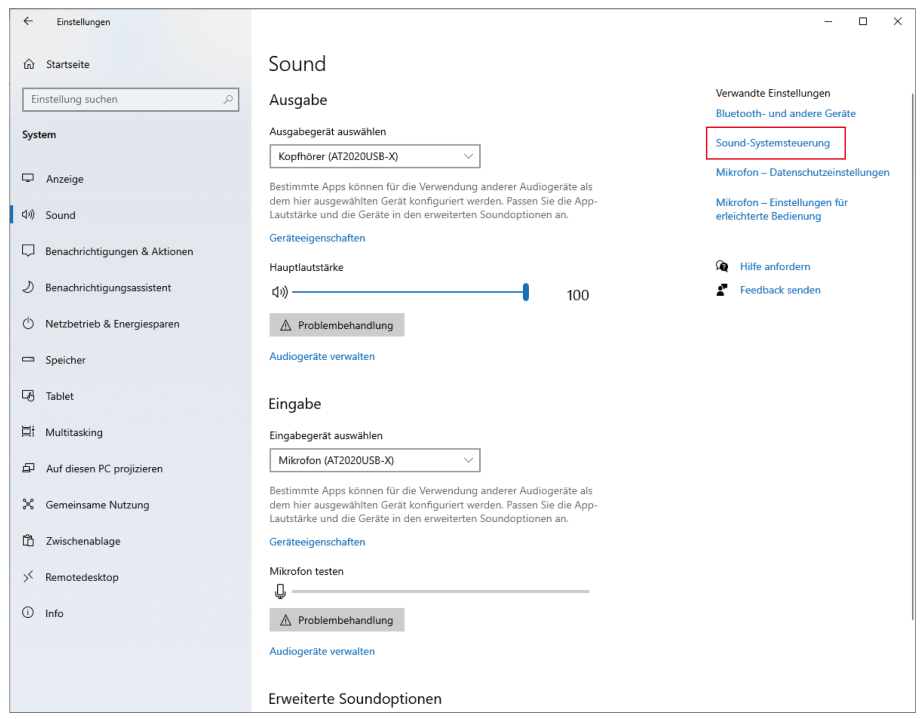

# **2 Überprüfen Sie auf der Registerkarte "Wiedergabe", ob das Produkt ausgewählt ist.**

• Wenn das Produkt nicht ausgewählt ist, wählen Sie es aus und klicken Sie auf "Als Standard".

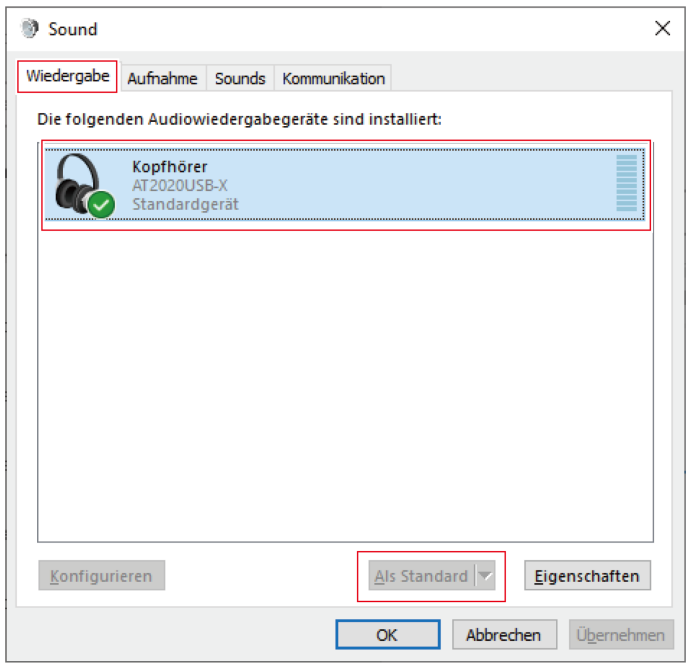

- **3 Doppelklicken Sie auf das Symbol des Produkts, und öffnen Sie das Fenster mit den Eigenschaften.**
- **4 Wählen Sie die Registerkarte "Pegel", überprüfen Sie, ob das Mikrofon-Lautsprechersymbol aktiviert ist, und klicken Sie dann auf "OK".**
	- Ist dies nicht der Fall, klicken Sie auf das Mikrofon-Lautsprechersymbol, um es einzuschalten.

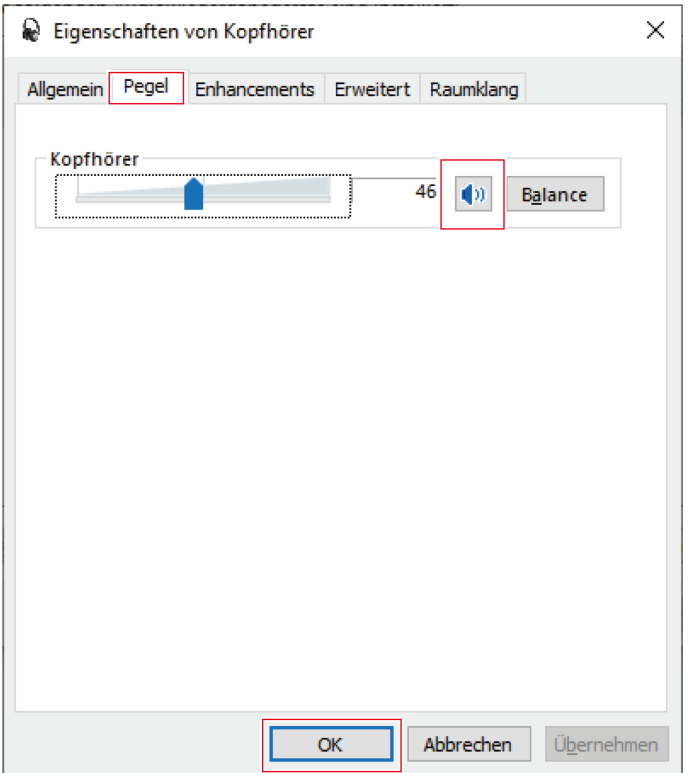

### **5 Überprüfen Sie auf der Registerkarte "Aufnahme", ob das Produkt ausgewählt ist.**

• Wenn das Produkt nicht ausgewählt ist, wählen Sie es aus und klicken Sie auf "Als Standard".

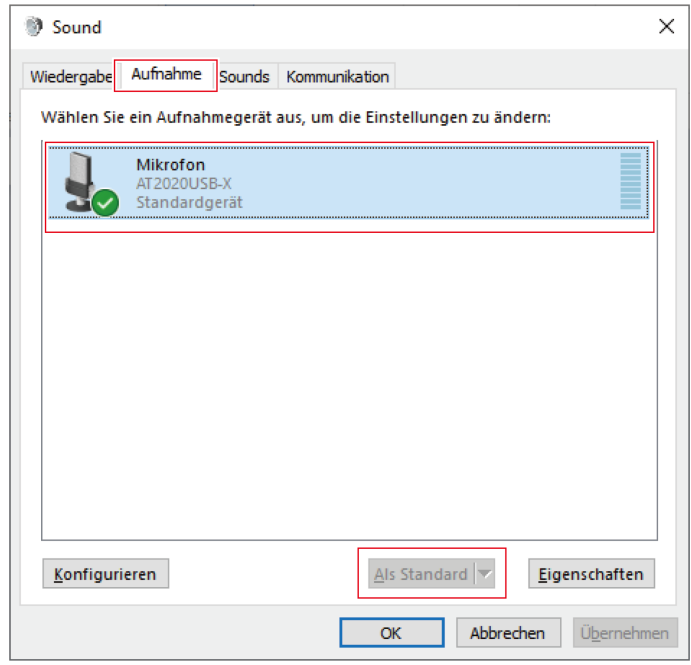

**6 Doppelklicken Sie auf das Symbol des Produkts, und öffnen Sie das Fenster mit den Eigenschaften.**

**7 Wählen Sie die Registerkarte "Pegel" aus, um den Mikrofonpegel einzustellen.**

- Nehmen Sie die Einstellungen in diesem Fenster vor, wenn Sie den Mikrofonpegel nach dem Start der Aufnahme anpassen wollen.
- Diese Einstellung unterscheidet sich von der Einstellung "Hauptlautstärke" im Dialogfenster "Sound".

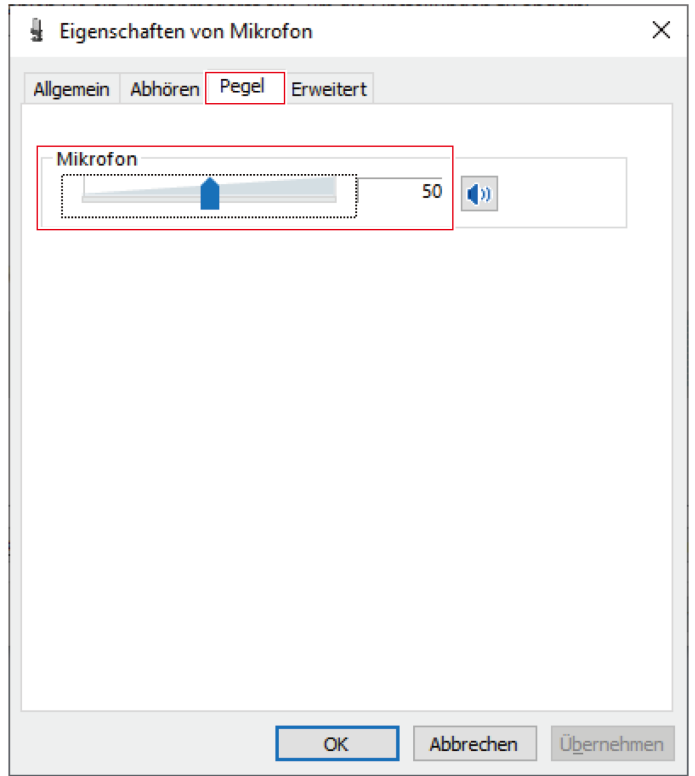

### **8 Wählen Sie auf der Registerkarte "Erweitert" unter "Standardformat" die Abtastrate und Bittiefe aus und klicken Sie dann auf "OK".**

- Bei diesem Produkt können Sie eine Abtastrate von bis zu 96 kHz wählen. Die Auswahl einer hohen Abtastrate kann zu qualitativ hochwertigen Audiodaten führen, erzeugt aber auch große Dateien.
- Um eine stabile Aufnahme mit geringerer Belastung des Computers zu erreichen, ändern Sie die Abtastrate auf 48 kHz.
- · Wenn Sie das Mikrofon über die Aufnahme-Software steuern, aktivieren Sie unter "Exklusiver Modus" das Kontrollkästchen "Anwendungen im exklusiven Modus haben Priorität". Die Abtastrate wird entsprechend den Einstellungen der Aufnahme-Software festgelegt.

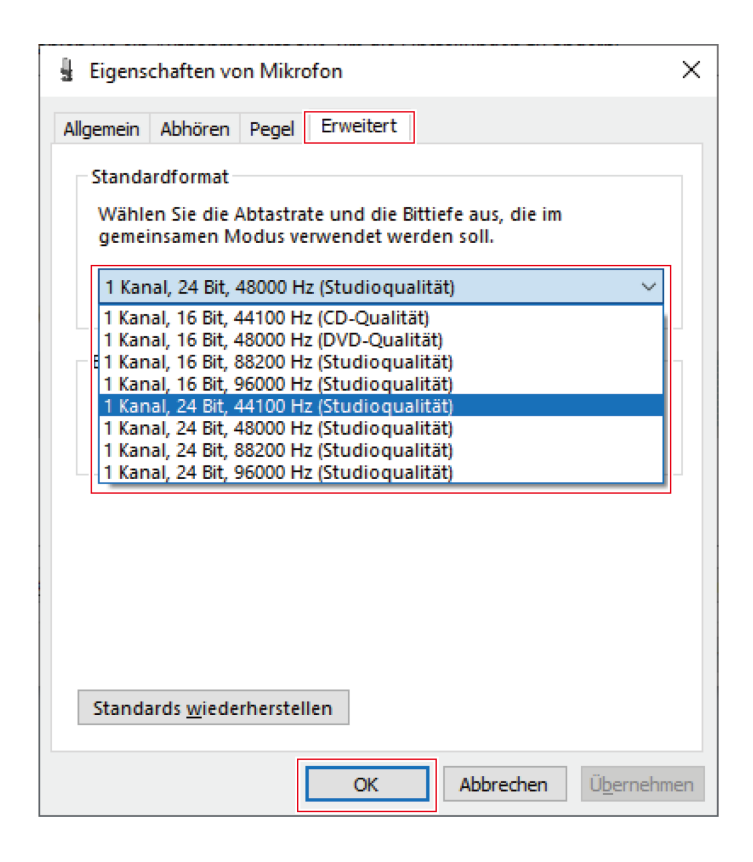

**9 Wenn die Meldung "Gerät wird zurzeit verwendet" erscheint, klicken Sie auf "Ja".**

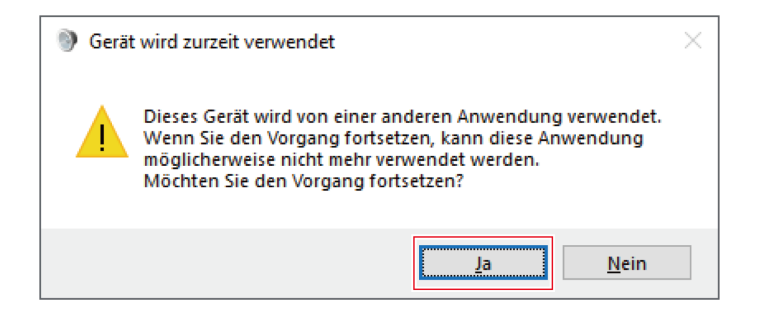

## **Für Windows 8.1**

- **1 Schließen Sie das Produkt mit dem USB-Kabel an einen Computer an.**
- **2 Vergewissern Sie sich, dass die Mute-Anzeige-LED am Produkt leuchtet.**
	- Die Computer erkennt das Produkt automatisch und der Treiber wird auf dem Computer installiert. Unten rechts auf dem Bildschirm wird die Meldung angezeigt, dass neue Hardware gefunden wurde, oder es wird eine Nachricht angezeigt, dass die Treibersoftware installiert wurde.

**3 Klicken Sie mit der rechten Maustaste auf "Startmenü" und wählen Sie die "Systemsteuerung" aus.**

- **4 Wählen Sie "Sound".**
- **5 Überprüfen Sie auf der Registerkarte "Wiedergabe", ob das Produkt ausgewählt ist.**
	- Wenn das Produkt nicht ausgewählt ist, wählen Sie es aus und klicken Sie auf "Als Standard".
	- Wenn Sie eine handelsübliche Aufnahme-Software für Audioaufnahmen verwenden, finden Sie Hinweise zu den Einstellungen unter ["Mikrofon-Datenschutzeinstellungen" \(S.](#page-31-0) 31).

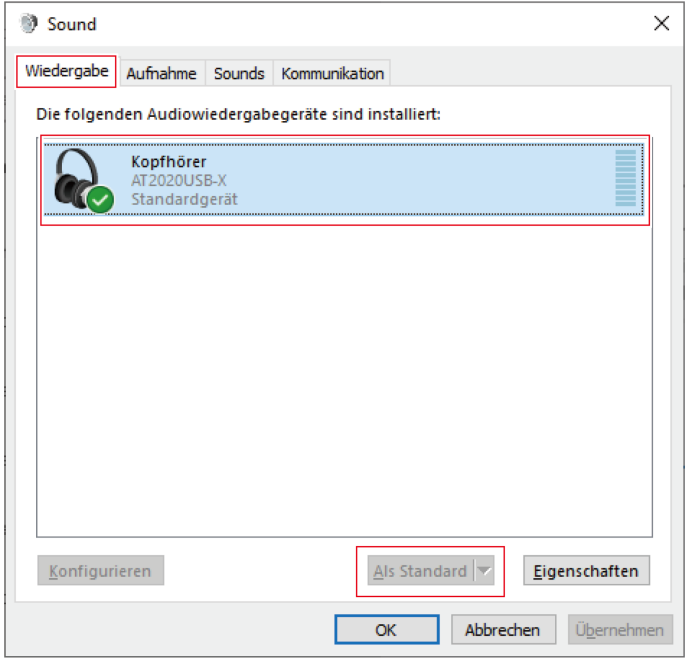

- **6 Überprüfen Sie auf der Registerkarte "Aufnahme", ob das Produkt ausgewählt ist.**
	- Wenn das Produkt nicht ausgewählt ist, wählen Sie es aus und klicken Sie auf "Als Standard".

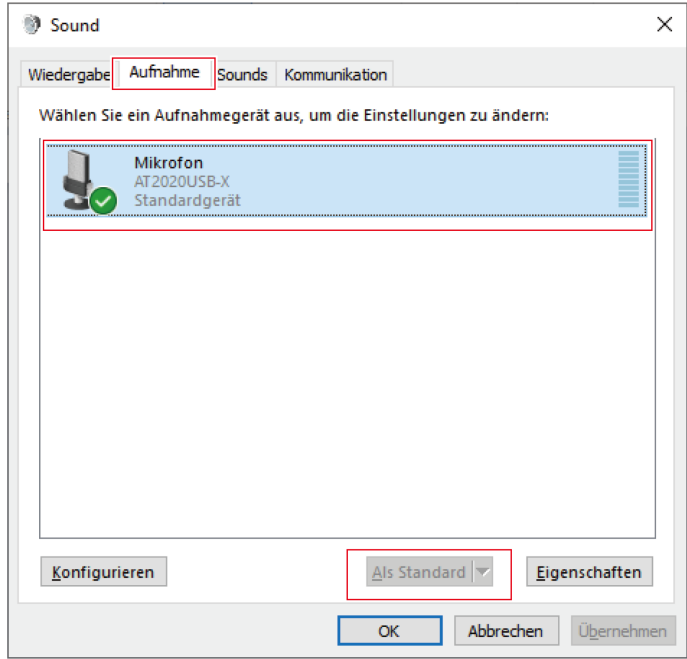

### <span id="page-31-0"></span>**Mikrofon-Datenschutzeinstellungen**

Wenn Sie eine handelsübliche Aufnahme-Software verwenden, überprüfen Sie die Datenschutzeinstellungen des Mikrofons.

- **1 Klicken Sie auf "Startmenü" und wählen Sie "PC-Einstellungen" aus.**
- $2$  Wählen Sie "Datenschutz".
- $3$  Wählen Sie "Mikrofon".
- **4 Überprüfen Sie, ob "Apps die Verwendung meines Mikrofons erlauben" auf "Ein" eingestellt ist.**
- **5 Überprüfen Sie, ob die von Ihnen verwendete Aufnahme-Software unter "Diese Apps dürfen mein Mikrofon verwenden" auf "Ein" eingestellt ist.** 
	- Wenn dies nicht der Fall ist, ändern Sie die Einstellung der verwendeten Aufnahme-Software auf "Ein".

# **Einstellungen der Mikrofoneigenschaften**

Um den Mikrofonpegel und die Abtastrate des Mikrofons zu ändern, nehmen Sie die folgenden Einstellungen vor.

- **1 Wählen Sie in der "Systemsteuerung" die Option "Sound".**
- **2 Überprüfen Sie auf der Registerkarte "Wiedergabe", ob das Produkt ausgewählt ist.**
	- Wenn das Produkt nicht ausgewählt ist, wählen Sie es aus und klicken Sie auf "Als Standard".

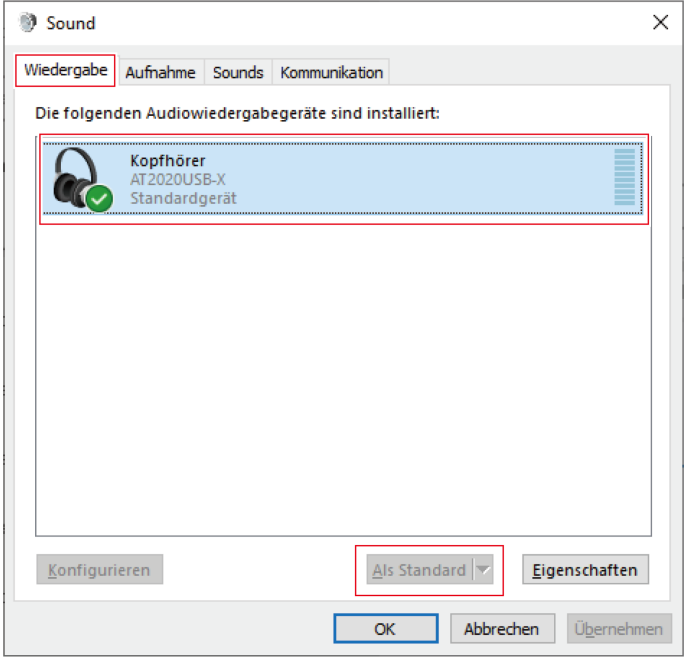

- **3 Doppelklicken Sie auf das Symbol des Produkts, und öffnen Sie das Fenster mit den Eigenschaften.**
- **4 Wählen Sie die Registerkarte "Pegel", überprüfen Sie, ob das Mikrofon-Lautsprechersymbol aktiviert ist, und klicken Sie dann auf "OK".**
	- Ist dies nicht der Fall, klicken Sie auf das Mikrofon-Lautsprechersymbol, um es einzuschalten.

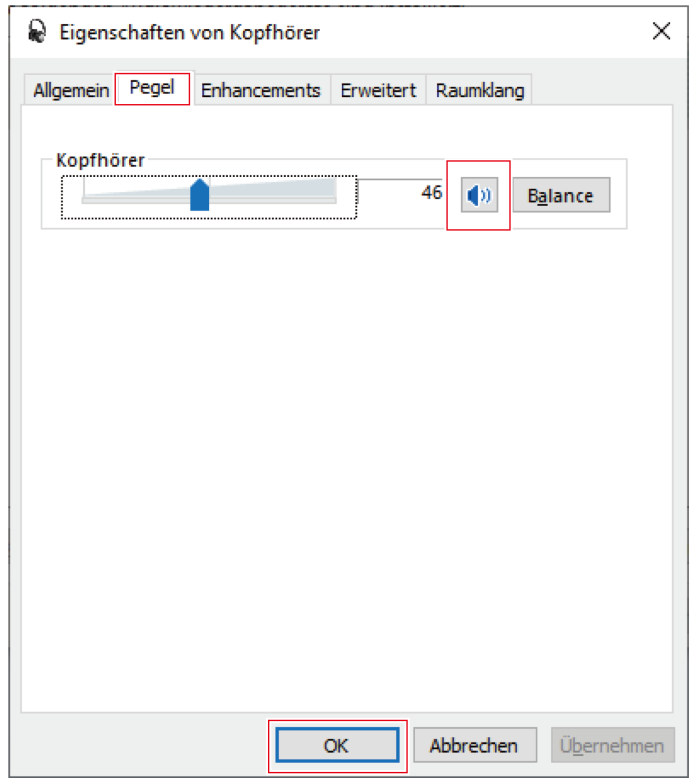

# **5 Überprüfen Sie auf der Registerkarte "Aufnahme", ob das Produkt ausgewählt ist.**

• Wenn das Produkt nicht ausgewählt ist, wählen Sie es aus und klicken Sie auf "Als Standard".

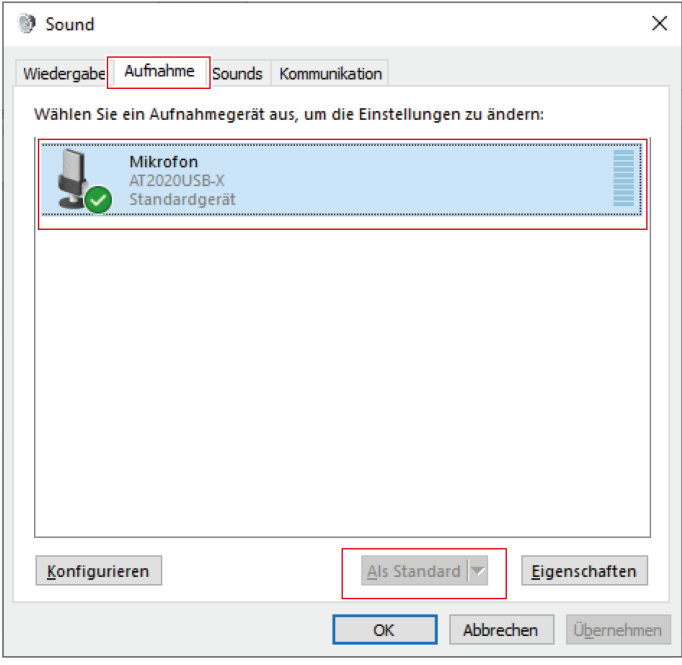

**6 Doppelklicken Sie auf das Symbol des Produkts, und öffnen Sie das Fenster mit den Eigenschaften.**

### **7 Wählen Sie die Registerkarte "Pegel" aus, um den Mikrofonpegel einzustellen.**

- Nehmen Sie die Einstellungen in diesem Fenster vor, wenn Sie den Mikrofonpegel nach dem Start der Aufnahme anpassen wollen.
- Diese Einstellung unterscheidet sich von der Einstellung "Hauptlautstärke" im Dialogfenster "Sound".

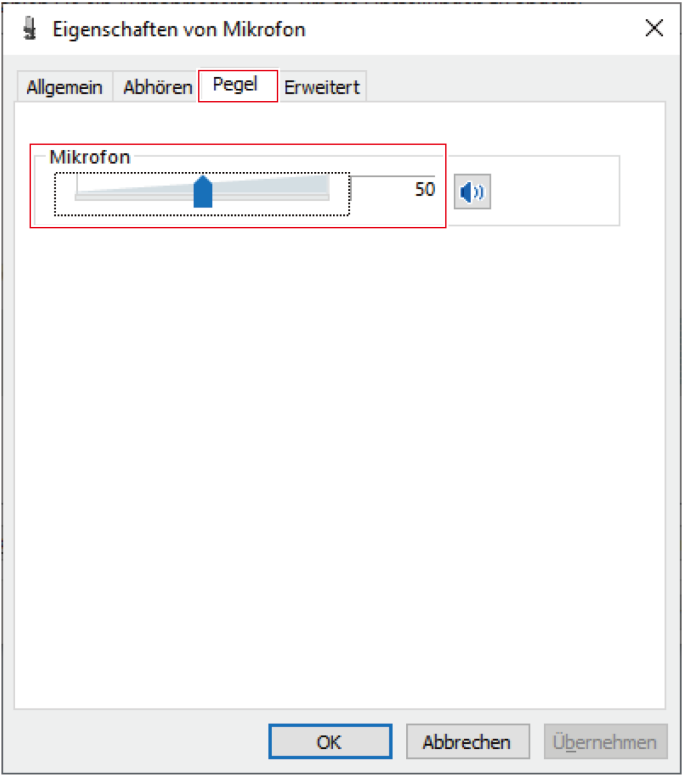

#### **8 Wählen Sie auf der Registerkarte "Erweitert" unter "Standardformat" die Abtastrate und Bittiefe aus und klicken Sie dann auf "OK".**

- Bei diesem Produkt können Sie eine Abtastrate von bis zu 96 kHz wählen. Die Auswahl einer hohen Abtastrate kann zu qualitativ hochwertigen Audiodaten führen, erzeugt aber auch große Dateien.
- Um eine stabile Aufnahme mit geringerer Belastung des Computers zu erreichen, ändern Sie die Abtastrate auf 48 kHz.
- Wenn Sie das Mikrofon über die Aufnahme-Software steuern, aktivieren Sie unter "Exklusiver Modus" das Kontrollkästchen "Anwendungen im exklusiven Modus haben Priorität". Die Abtastrate wird entsprechend den Einstellungen der Aufnahme-Software festgelegt.

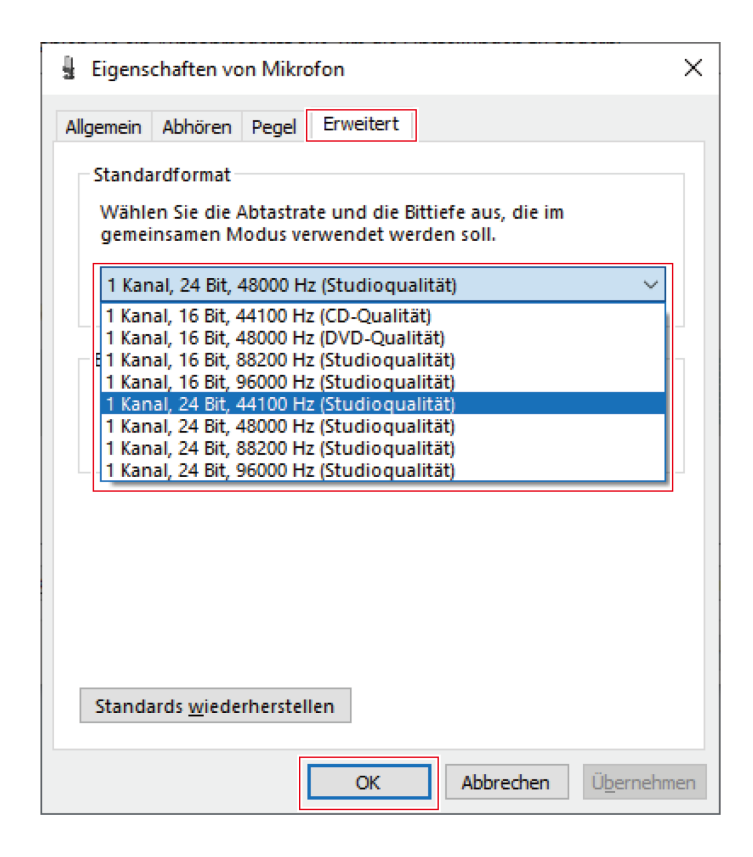

# <span id="page-36-0"></span>**Computereinstellungen (Mac OS)**

# **Mac OS Catalina, Mac OS Big Sur und Mac OS Monterey**

- **1 Schließen Sie das Produkt mit dem USB-Kabel an einen Computer an.**
- **2 Vergewissern Sie sich, dass die Mute-Anzeige-LED am Produkt leuchtet.**
	- Die Computer erkennt das Produkt automatisch und der Treiber wird auf dem Computer installiert.
- **3 Wählen Sie mit dem Apple-Symbol "Systemeinstellungen" aus.**

### $\boldsymbol{4}$  Wählen Sie "Ton".

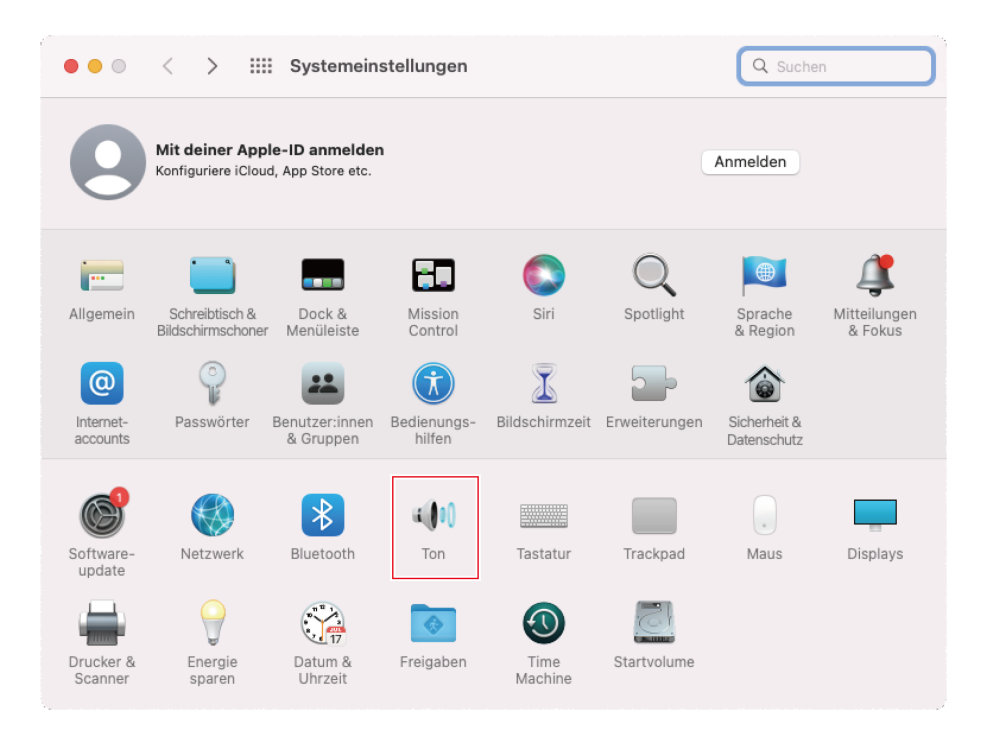

 $\overline{5}$  Überprüfen Sie auf der Registerkarte "Eingabe", ob das Produkt ausgewählt ist.

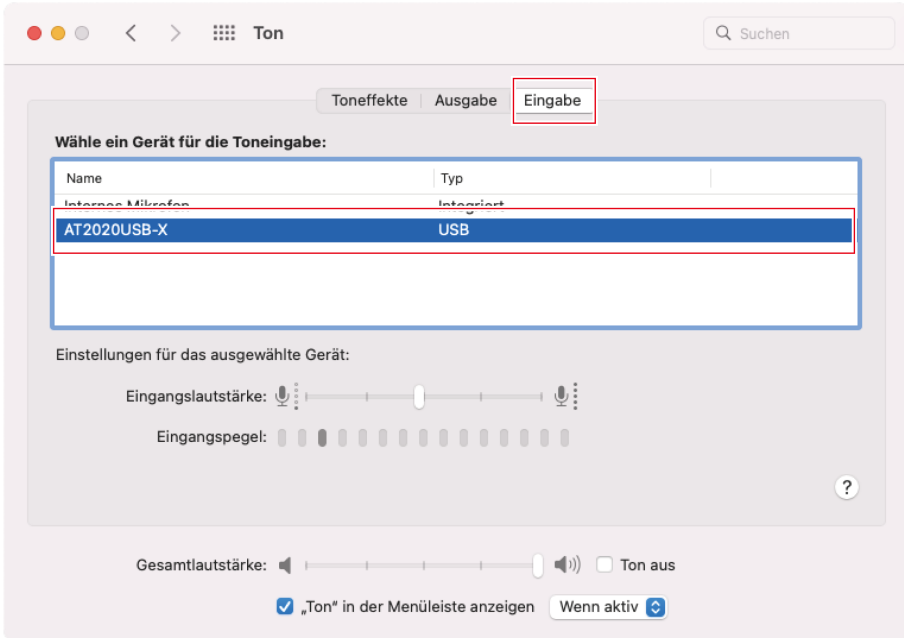

### **6 Mit "Eingangslautstärke" können Sie den Mikrofonpegel einstellen.**

- Wenn Sie in das Mikrofon sprechen, bewegt sich die Anzeige "Eingangspegel", so dass Sie während der Anzeige die Eingangslautstärke einstellen können.
- Mit "Gesamtlautstärke" können Sie die Lautstärke der Lautsprecher und der Kopfhörerbuchse des Computers einstellen. Dies unterscheidet sich von der Einstellung des Mikrofonpegels.

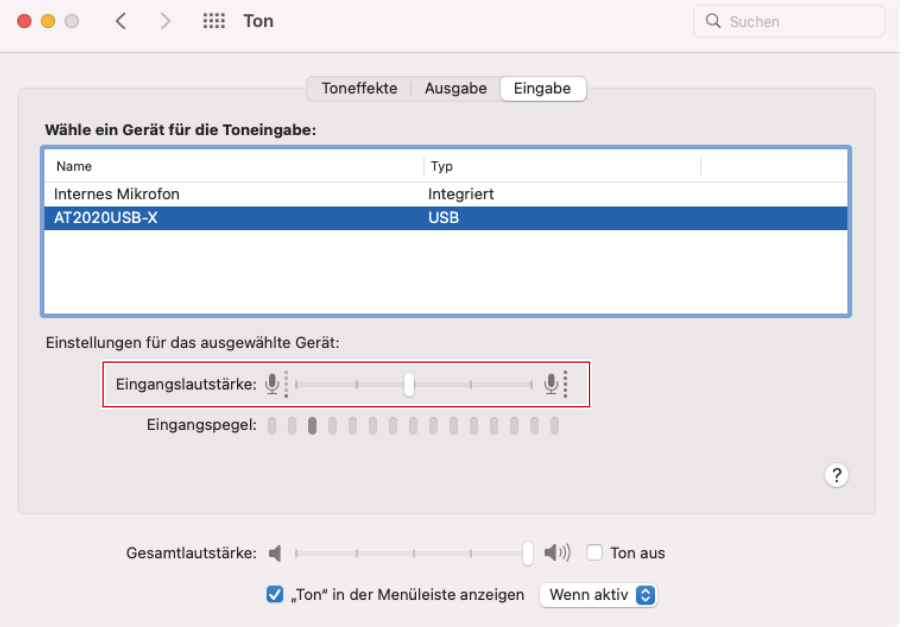

#### **7 Überprüfen Sie auf der Registerkarte "Ausgabe", ob das Produkt ausgewählt ist.**

- Wenn ein anderes Gerät als das Produkt für die Tonausgabe verwendet wird, wählen Sie dieses andere Gerät unter "Wähle ein Gerät für die Tonausgabe" aus.
- Unter "Balance" können Sie die Lautstärke für den linken und rechten Tonkanal getrennt einstellen.
- Unter "Gesamtlautstärke" können Sie die Wiedergabelautstärke des Computers einstellen.
- Wenn Sie eine handelsübliche Aufnahme-Software für Audioaufnahmen verwenden, finden Sie Hinweise zu den Einstellungen unter "Einstellungen zu Sicherheit und [Datenschutz" \(S.](#page-38-0) 38).

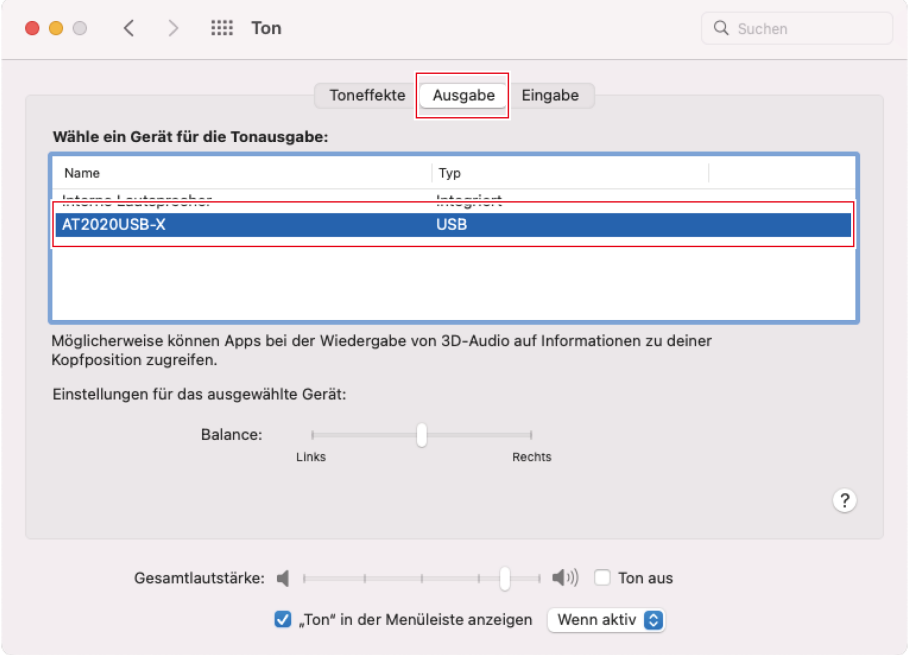

### <span id="page-38-0"></span>**Einstellungen zu Sicherheit und Datenschutz**

- Wenn Sie eine handelsübliche Aufnahme-Software verwenden, überprüfen Sie die Sicherheits- und Datenschutzeinstellungen.
- Wenn Sie eine handelsübliche Aufnahme-Software verwenden, sollten Sie eine Software verwenden, die mit Mac OS kompatibel ist.

**1 Wählen Sie im Fenster "Systemeinstellungen" die Option "Sicherheit & Datenschutz".**

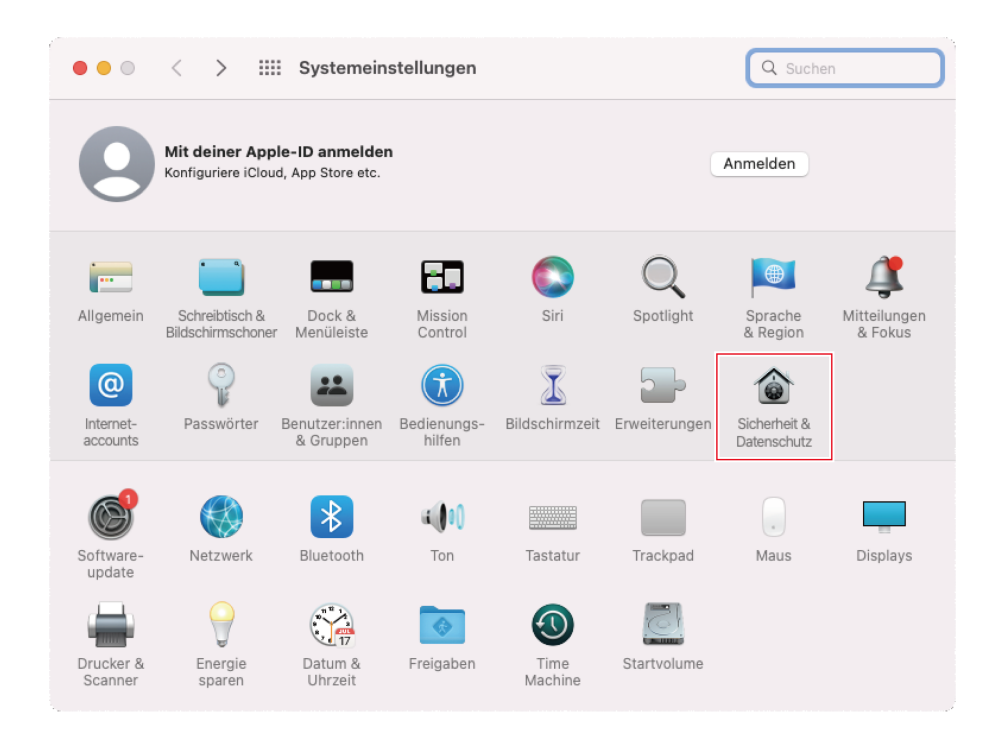

**Wählen Sie auf der Registerkarte "Datenschutz" die Option "Mikrofon".**

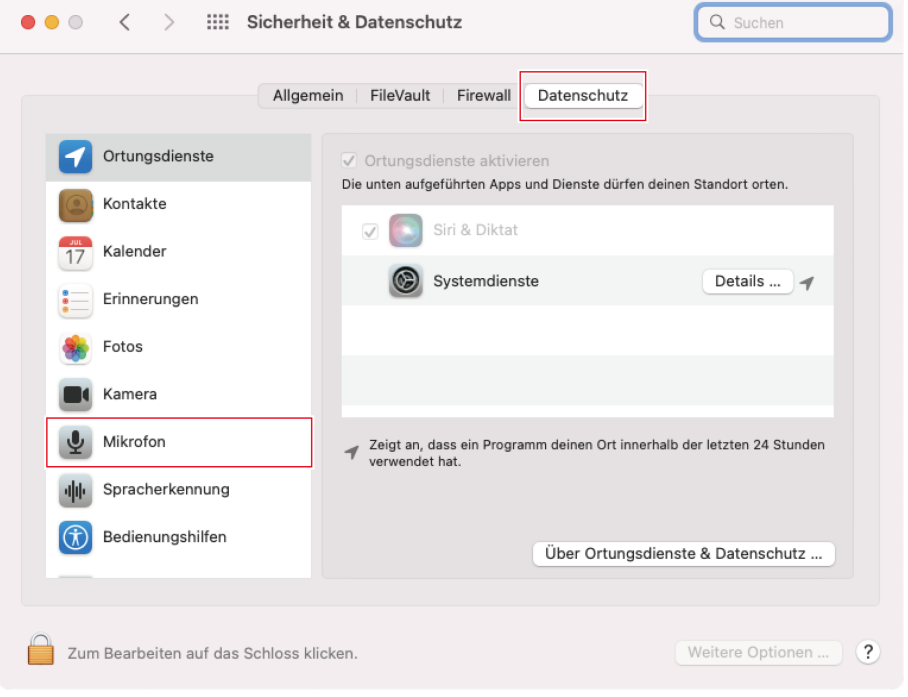

**Überprüfen Sie, ob die von Ihnen verwendete Aufnahme-Software aktiviert ist.**

- Wenn sie nicht aktiviert ist, aktivieren Sie das Kontrollkästchen neben dieser Software.
- Um die Einstellungen für "Sicherheit & Datenschutz" zu ändern, müssen Sie diese mit dem Symbol in der unteren linken Ecke des Bildschirms entsperren. Wenn Sie auf dieses Symbol klicken, wird ein Bildschirm zum Entsperren der Einstellungen angezeigt. Geben Sie den Benutzernamen und das Passwort ein und klicken Sie auf "Entsperren". Sperren Sie die Einstellungen, nachdem Sie sie geändert haben.

### **Einstellungen für Audiogeräte**

Um die Abtastrate des Mikrofons zu ändern, nehmen Sie die folgenden Einstellungen vor.

**1 Öffnen Sie "Audio Midi Setup" im Ordner "Dienstprogramme" im Ordner "Programme".**

**2 Wählen Sie unter "Audiogeräte" das Produkt aus. Wählen Sie auf der Registerkarte "Eingang" unter "Format" die Abtastrate und die Bittiefe aus.**

- Es werden zwei Produkttypen angezeigt. Wählen Sie den Typ aus, der "1 Eingang / 0 Ausgänge" anzeigt.
- Bei diesem Produkt können Sie eine Abtastrate von bis zu 96 kHz wählen. Die Auswahl einer hohen Abtastrate kann zu qualitativ hochwertigen Audiodaten führen, erzeugt aber auch große Dateien.
- Um eine stabile Aufnahme mit geringerer Belastung des Computers zu erreichen, ändern Sie die Abtastrate auf 48 kHz.
- Passen Sie die Abtastrate an den in der Aufnahme-Software eingestellten Wert an. Andernfalls kann es zu Rauschen kommen.

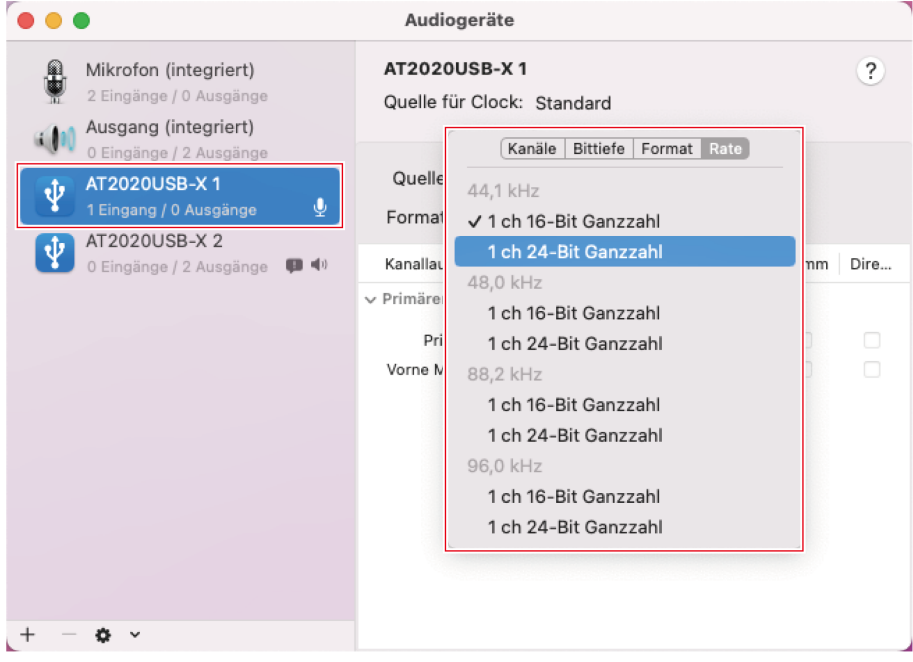

# **Bedienung am Produkt**

## **Mikrofonausrichtung**

- Halten Sie das Produkt beim Sprechen so, dass die Seite mit dem Audio-Technica-Logo zu Ihnen zeigt.
- Stellen Sie dieses Produkt und die Schallquelle in der Nähe auf. Es ist schwieriger, andere Geräusche als die Zielschallquelle zu erfassen.
- Bei Wind- oder Atemgeräuschen sollten Sie das Produkt etwas von der Vorderseite der Schallquelle entfernen und es auf den Lautsprecher richten.

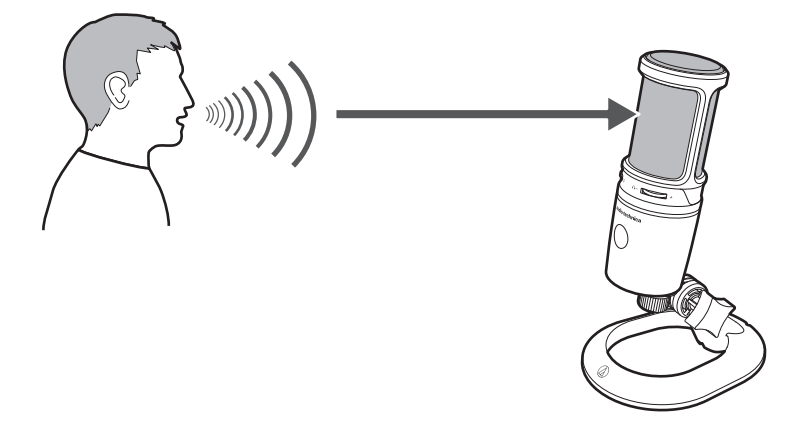

### **Verwendung von Software zur Aufnahme**

Aufnahme-Software gehört nicht zum Lieferumfang des Produkts. Wenn Sie mit dem Produkt Audioaufnahmen machen wollen, verwenden Sie eine separate Aufnahme-Software. Möglicherweise müssen Sie die Aufnahme-Software einrichten, z. B. indem Sie den Audioeingang und -ausgang festlegen. Einzelheiten finden Sie in der Bedienungsanleitung für die Aufnahme-Software.

## **Einstellen des Mikrofonpegels**

Um die optimale Leistung zu erzielen, müssen Sie den Mikrofonpegel des Produkts richtig einstellen. Wenn der Ton verzerrt ist oder die verwendete Aufnahme-Software immer den Spitzenpegel anzeigt, verringern Sie den Mikrofonpegel des Produkts in den Einstellungen der Systemsteuerung (Systemeinstellungen bei Mac OS) oder in den Einstellungen für die verwendete Aufnahme-Software. Wenn Sie das Gefühl haben, dass der Mikrofonpegel des Produkts zu niedrig ist, erhöhen Sie den Mikrofonpegel des Produkts in den Einstellungen der Systemsteuerung (Systemeinstellungen bei Mac OS) oder in den Einstellungen für die verwendete Aufnahme-Software. Danach müssen Sie den Mikrofonpegel des Produkts nicht mehr anpassen, außer wenn die Lautstärke des Tons große Unterschiede aufweist.

## **Kopfhörer anschließen und benutzen**

Sie können die aufgenommenen Töne überwachen, wenn Sie einen Kopfhörer an die Kopfhörerbuchse anschließen. Außerdem können Sie Ihre eigene Stimme, die von dem Produkt wiedergegeben wird, direkt überwachen, wenn Sie eine Tonquelle von Ihrem Computer anhören.

### **Bedienung am Produkt**

- **1 Schließen Sie den Kopfhörer an die Kopfhörerbuchse an.**
- **2 Drehen Sie den Kopfhörerpegelregler, um die Lautstärke anzupassen.**

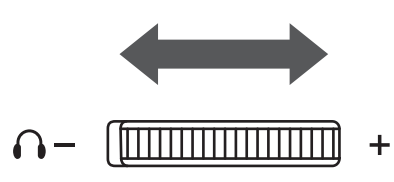

 $\Box$ Der Kopfhörerpegelregler stellt die Lautstärke für den Kopfhörerausgang ein; er beeinflusst nicht den Mikrofonpegel.

### **Verwendung des Mix-Reglers**

Sie können mit dem Produkt Ihre eigene Stimme direkt überwachen, die von dem Produkt wiedergegeben wird, wenn Sie eine Tonquelle von Ihrem Computer anhören. Mit dem Mix-Regler können Sie die Balance des Lautstärkepegels zwischen der auf dem Computer gespeicherten Tonquelle und dem überwachten Lautstärkepegel des eingegebenen Audiosignals anpassen.

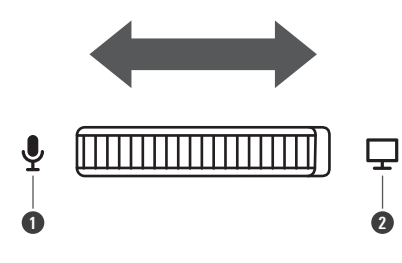

**1** Wenn Sie den Regler in Richtung des Mikrofons drehen, erhöht sich der überwachte Lautstärkepegel des eingegebenen Audiosignals. **2** Wenn Sie den Regler in Richtung des Computers drehen, erhöht sich der Lautstärkepegel der auf dem Computer gespeicherten Tonquelle.

### **Stummschalten des Mikrofons**

Schalten Sie die Stummschaltung des Mikrofons ein/aus.

#### **1 Berühren Sie den Berührungssensor zum Stummschalten.**

Sobald Sie dieses Bedienelement berühren, wird die Stummschaltung aktiviert (leuchtet rot) oder deaktiviert (leuchtet blau).

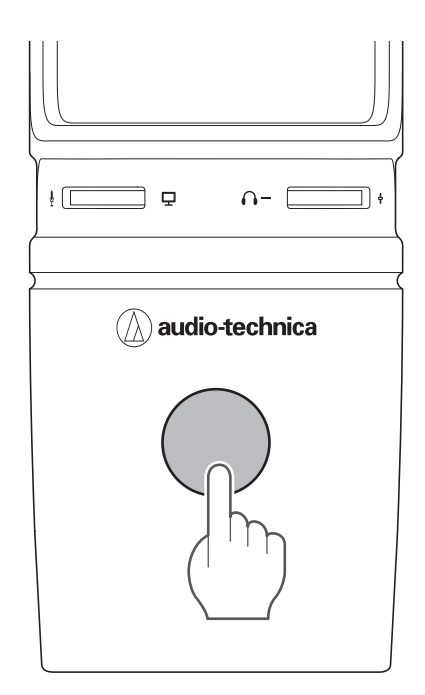

# **Reinigung**

Reinigen Sie das Produkt regelmäßig, damit Sie lange Zeit Freude daran haben. Verwenden Sie zum Reinigen keine starken Reinigungsmittel wie Alkohol, Farbverdünner oder andere Lösungsmittel.

- Wischen Sie das Produkt mit einem trockenen Tuch ab.
- Wenn die Kabel durch Schweiß usw. verschmutzen, wischen Sie sie sofort nach Gebrauch mit einem trockenen Tuch ab. Wenn die Kabel nicht gereinigt werden, können sie Schaden nehmen und mit der Zeit hart werden, was zu einer Funktionsstörung führen kann.

 $\odot$ Wenn das Produkt längere Zeit nicht benutzt wird, bewahren Sie es nicht unter hohen Temperaturen oder hoher Luftfeuchtigkeit auf.

# **Fehlerbehebung**

#### **Die Mute-Anzeige-LED blinkt**  $(2)$

• Die Einstellung der Abtastrate unterscheidet sich von der Einstellung auf der Registerkarte "Wiedergabe" oder "Aufnahme" auf dem von Ihnen verwendeten Windows-PC oder auf der Registerkarte "Ausgabe" oder "Eingabe" auf dem von Ihnen verwendeten Mac. Passen Sie die Einstellungen für die Abtastrate an. Einzelheiten zu den Einstellungen finden Sie unter ["Computereinstellungen](#page-8-0) (Windows)" (S. 8) oder ["Computereinstellungen](#page-36-0) (Mac OS)" (S. 36).

### **Das Produkt wird nicht erkannt / es wird kein Ton erzeugt / der Ton ist verzerrt / der aufgenommene Ton wird mit doppelter Geschwindigkeit wiedergegeben**

Je nach verwendetem Computer funktioniert das Produkt möglicherweise nicht richtig. Gegenmaßnahmen für diese Situationen werden auf der Audio-Technica Website beschrieben.

# **Unterstützte Bittiefen und Abtastraten**

Das Produkt unterstützt die folgenden Bittiefen und Abtastraten.

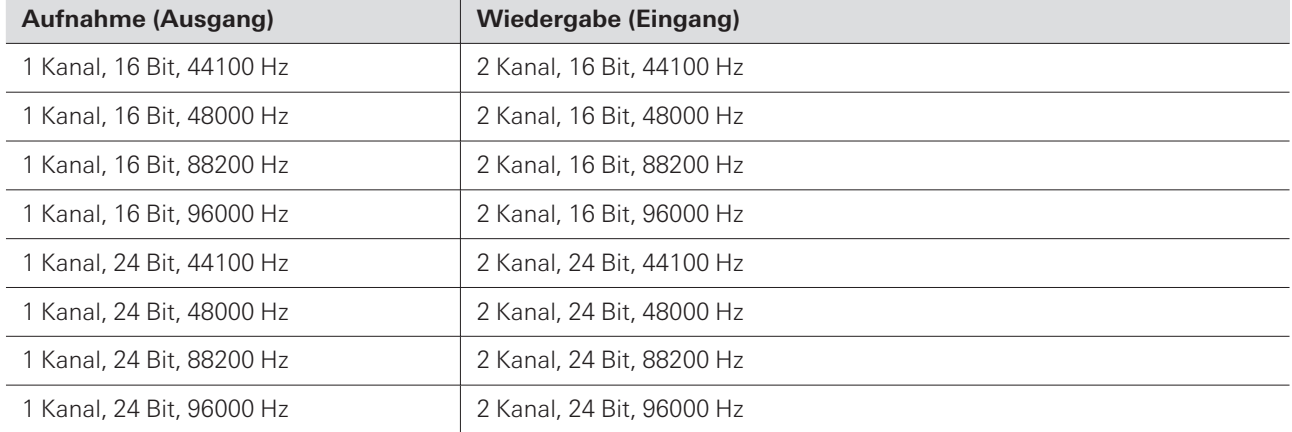

# **Abmessungen**

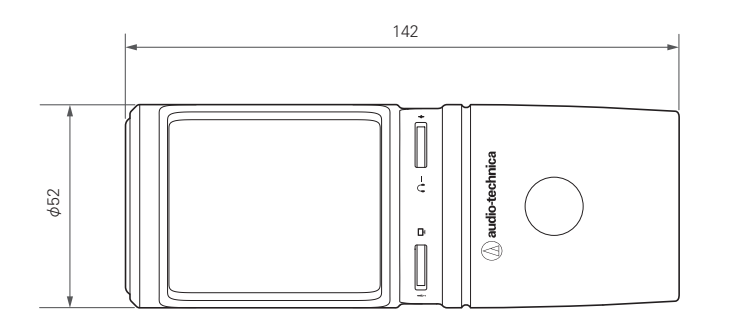

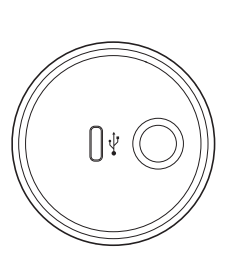

(Einheit: mm)

# **Technische Daten**

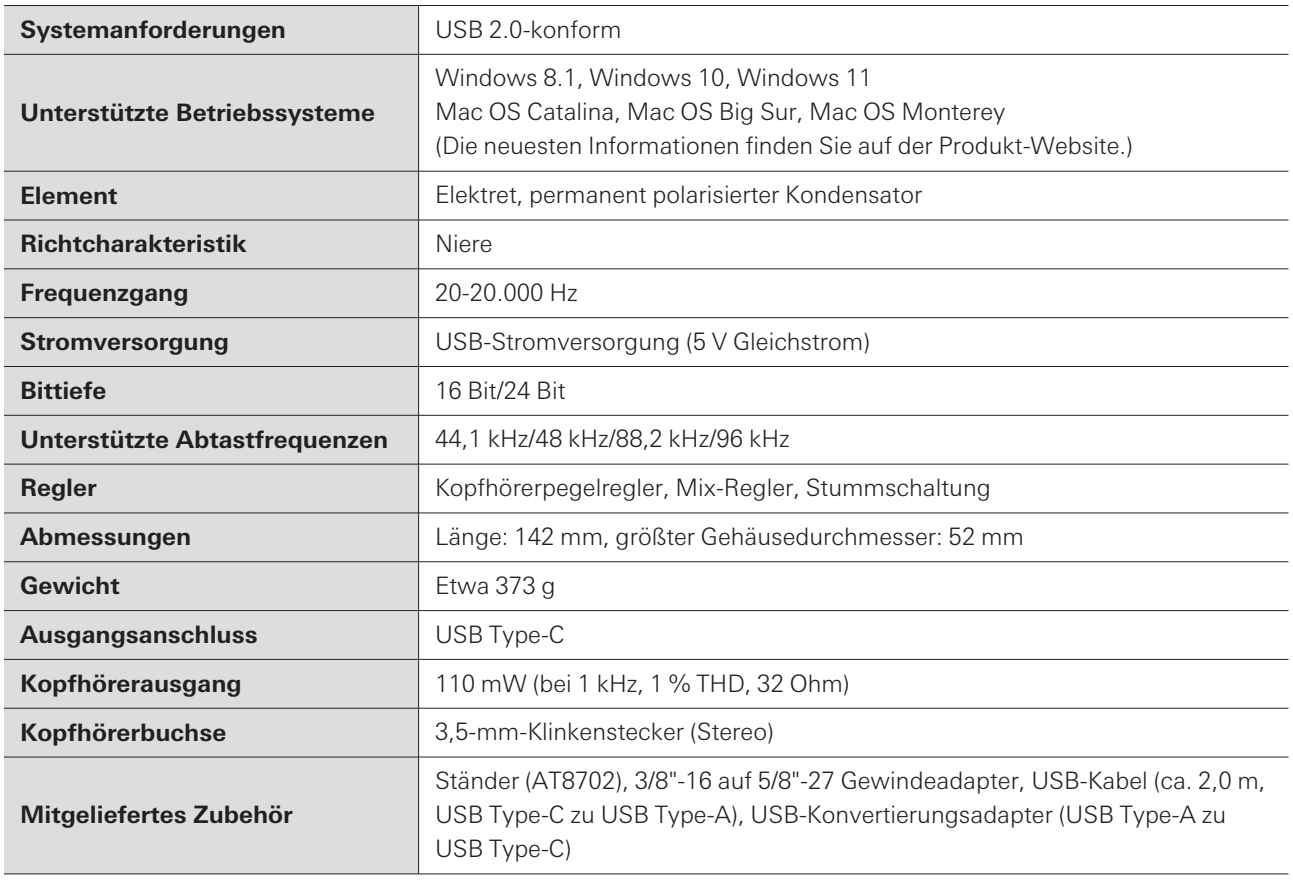

Im Rahmen der Produktverbesserung unterliegt das Produkt Änderungen ohne Vorankündigung.

# **Richtcharakteristik**

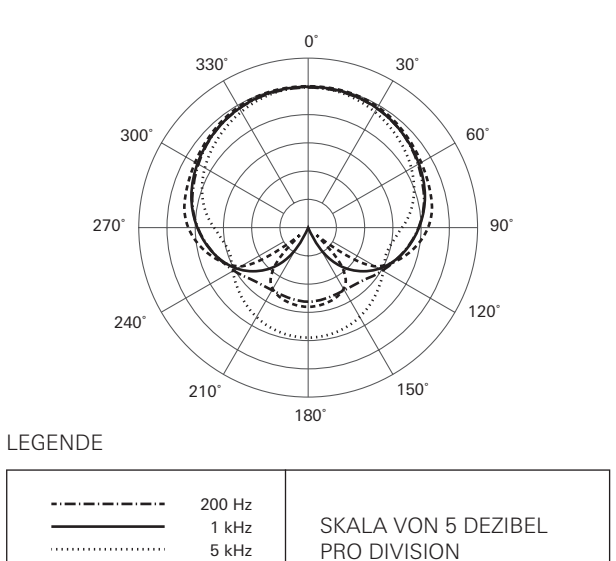

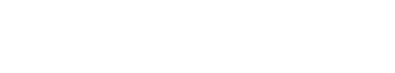

8 kHz

# **Frequenzgang**

.............

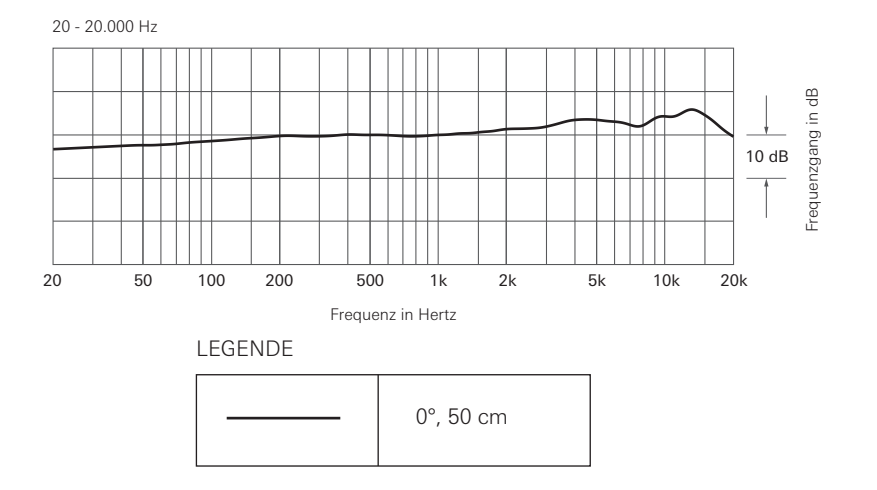

# **Markenzeichen**

- USB Type-C ™ ist eine Marke des USB Implementers Forum.
- Microsoft® und Windows® sind eingetragene Marken der Microsoft Corporation in den Vereinigten Staaten und/oder anderen Ländern.
- Das Betriebssystem Microsoft Windows wird in seiner abgekürzten Form als Windows bezeichnet.
- Mac und Mac OS sind eingetragene Marken von Apple Inc. in den Vereinigten Staaten und/oder anderen Ländern.

#### 株式会社オーディオテクニカ

〒194-8666 東京都町田市西成瀬2-46-1 www.audio-technica.co.jp

#### **Audio-Technica Corporation**

2-46- 1 Nishi-naruse, Machida, Tokyo 194-8666, Japan www.audio-technica.com ©2022 Audio-Technica Corporation Global Support Contact: www.at-globalsupport.com 142420320-04-01 ver.1 2022.09.01